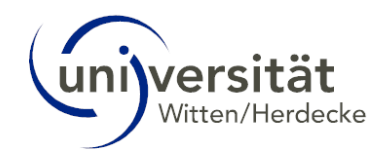

# UWE Online-Hilfe Bewerbende

# Inhalt

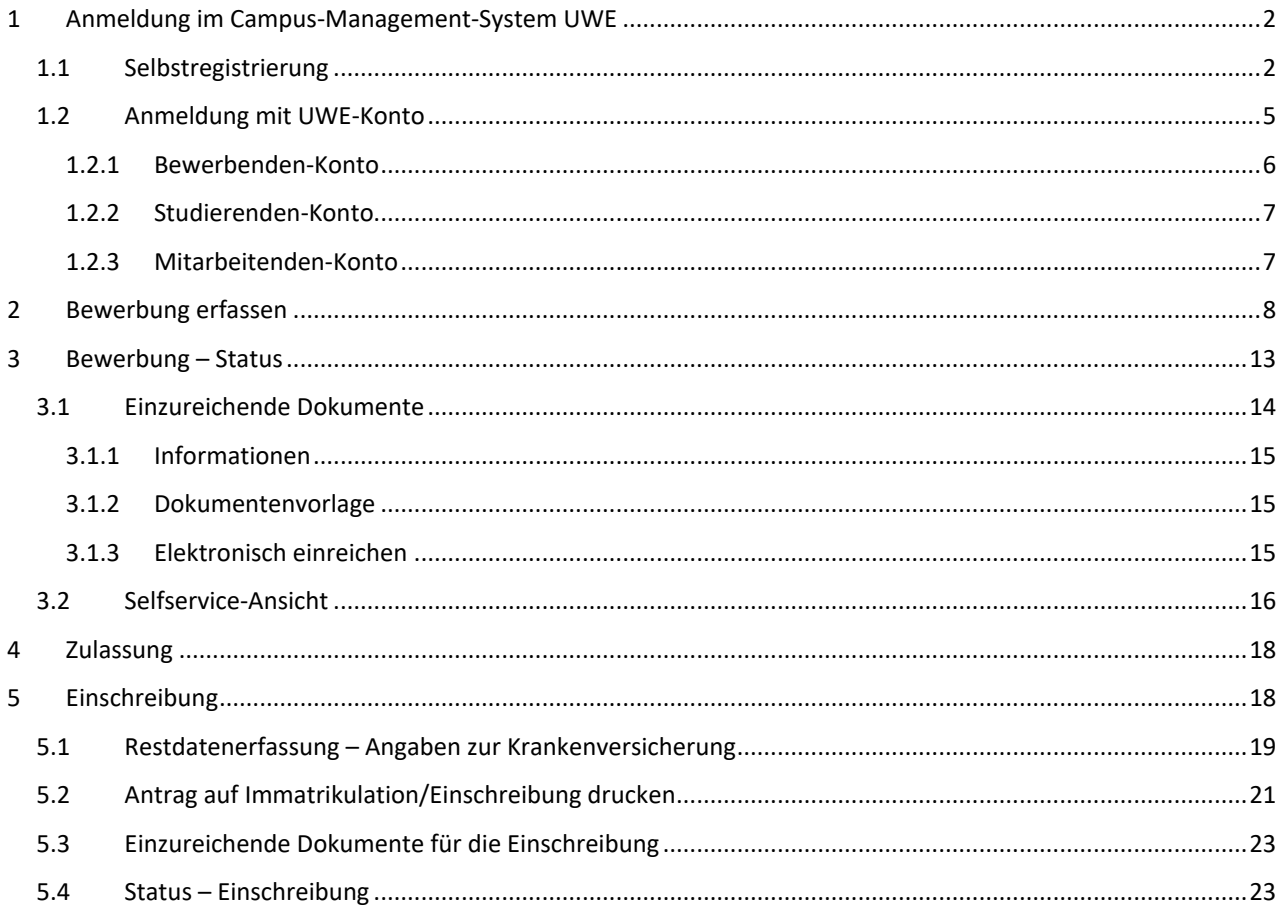

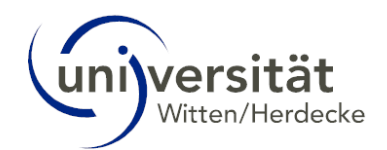

# <span id="page-1-0"></span>1 Anmeldung im Campus-Management-System UWE

Um eine Bewerbung an der Universität Witten/Herdecke einzureichen, müssen Sie ein Bewerberkonto im Campus-Management-System UWE [\(https://uwe.uni-wh.de/campusonline/webnav.ini\)](https://uwe.uni-wh.de/campusonline/webnav.ini) einrichten.

UWE ist das Campus-Management-System der UW/H und steht für **U**niversität **W**itten/Herdecke **e**lektronisch. Hier organisieren Sie das Studium an der UW/H von der Bewerbung bis zum Studienabschluss.

Die technischen Anforderungen für die Arbeit mit UWE sind ausgesprochen gering. Sie benötigen lediglich eine Internetverbindung und einen gängigen Webbrowser: UWE ist mit allen aktuellen, gängigen Standard-Browsern (Chrome, Firefox, Edge, Safari) problemlos nutzbar. Das gilt auch für die Nutzung auf neueren Smartphones ab einer Auflösung von 360px (z. B. Mozilla Firefox oder Google Chrome).

### <span id="page-1-1"></span>1.1 Selbstregistrierung

Wenn Sie noch kein UWE-Konto besitzen, registrieren Sie sich über den Link "registrieren" auf der UWE-Anmeldeseite unter *Anmeldung für Bewerbende*:

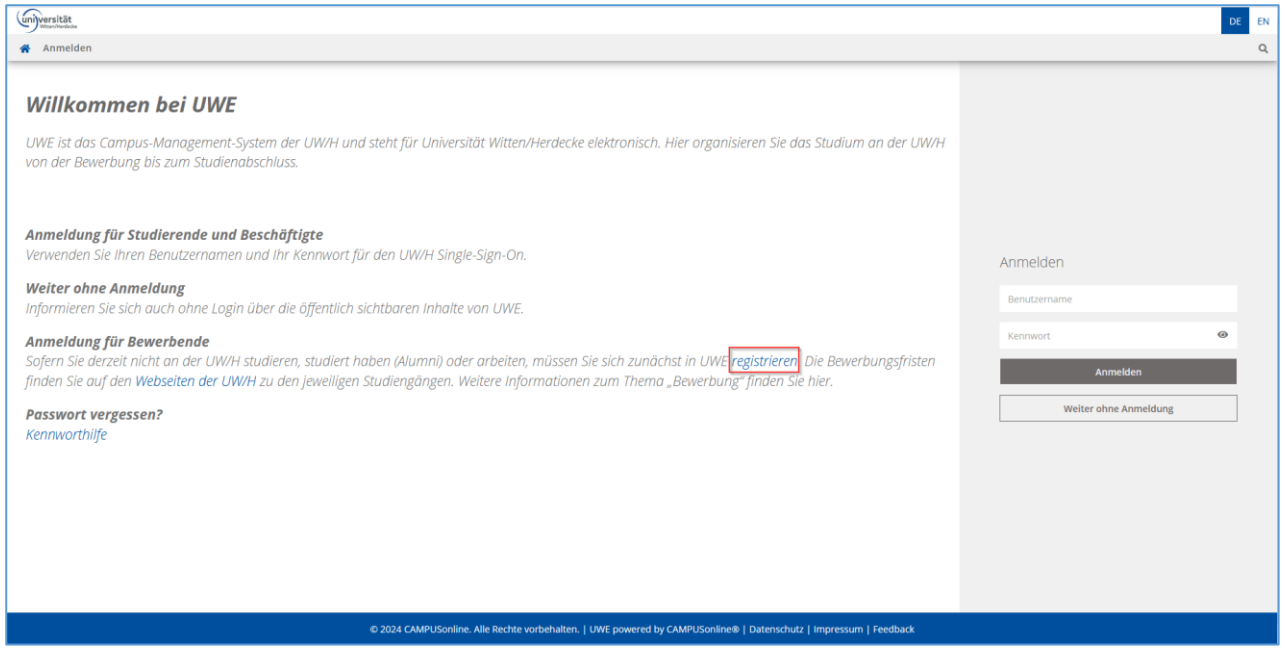

#### **Hinweis:**

Bitte beachten Sie, dass je Bewerber:in nur ein Bewerberkonto zulässig ist. Falls Sie bereits einen Account besitzen (Bewerbenden--, Studierenden-, Alumni- oder Mitarbeitendenaccount) so nutzen Sie bitte diesen zur Online-Bewerbung.

Im neuen Fenster geben Sie alle relevanten Daten ein (gelb umrandete Felder = Pflichtfelder) und klicken Sie anschließend auf den Button *Daten bestätigen*:

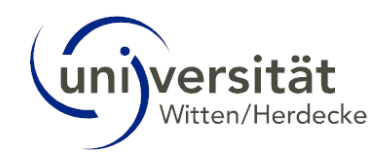

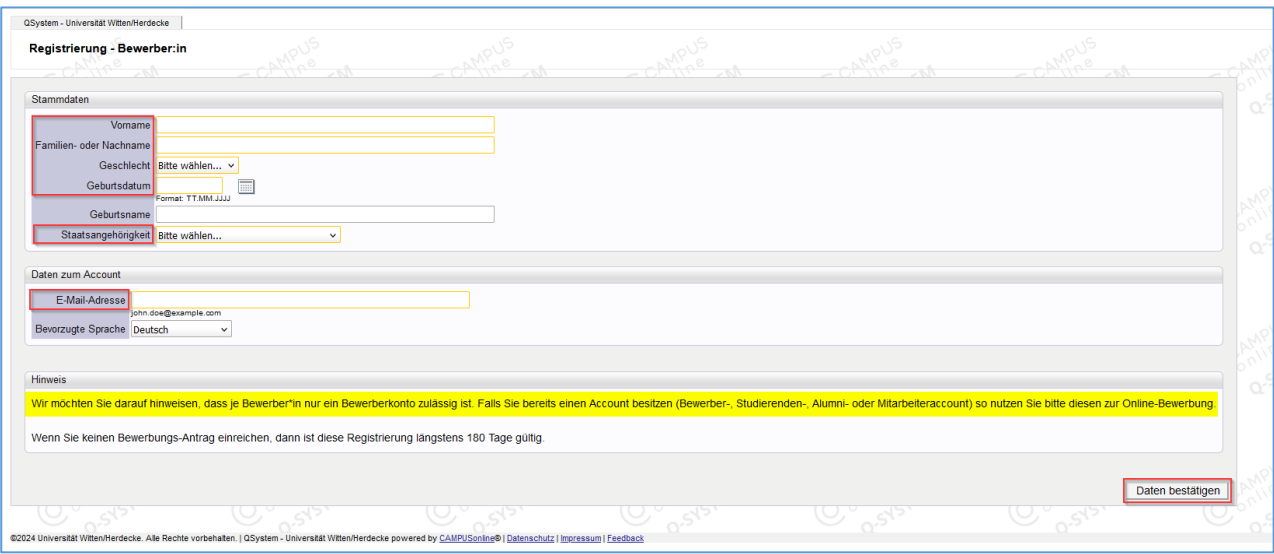

Sie erhalten noch mal eine Übersicht der eingetragenen Daten. Bei einem Fehler können Sie diesen über den *Zurück-Button* korrigieren. Sind alle Daten korrekt, klicken Sie auf den Butten *Daten abschicken*.

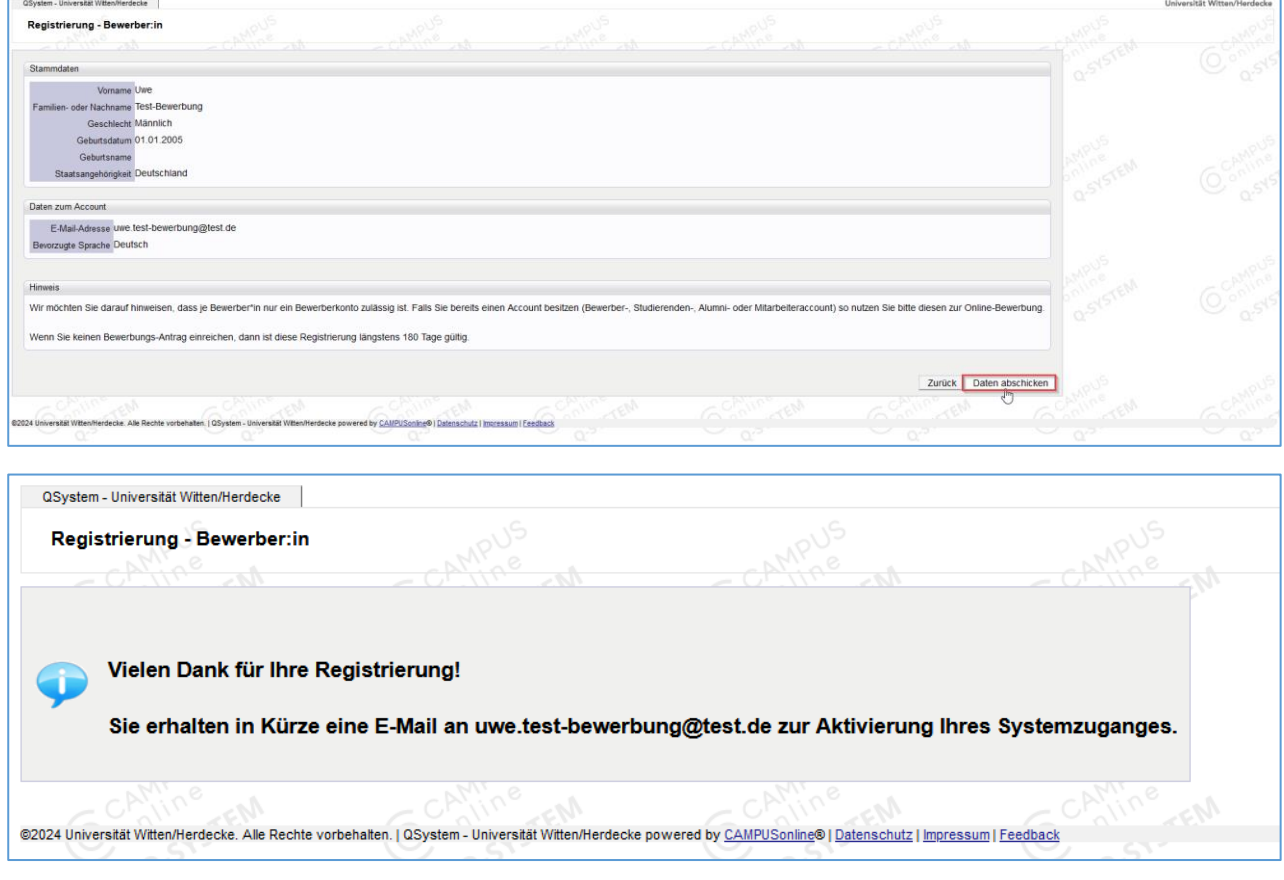

Sie erhalten eine Bestätigung, dass Sie in Kürze eine E-Mail an die von Ihnen angegebene E-Mailadresse mit einem Aktivierungslink für Ihr UWE-Bewerbendenkonto erhalten.

Die E-Mail lautet wie folgt:

*"Hallo,*

*Ihre Registrierungsdaten sind nun im Online-Bewerbungssystem der Universität Witten/Herdecke eingetragen.*

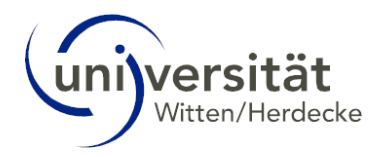

*So geht es nun weiter:*

*· Bitte auf folgenden Link klicken, um das Bewerbungskonto zu aktivieren.*

*Der Link ist bis zum 14.05.2024 08:24 Uhr gültig. https://qmuwe.pdmz.uni-wh.de/campusonline/ee/rest/pages/account/baseaccounttoken/redeem?pToken=iGEOBncJMQpqzXyfbBCEEtOFlyUrFQVFpzoQZtrrCBGJSlCriMclRTjUEZGHDyPC*

*· Persönliches Kennwort auf der Aktivierungsseite vergeben.*

*Login nach Aktivierung des Bewerbungskontos: https://qmuwe.pdmz.uni-wh.de/campusonline/wbanmeldung.durchfuehren*

*Bitte beachten: Dies ist eine automatische E-Mail aus dem Online-Bewerbungssystem der Universität Witten/Herdecke. Bei Fragen zu dem Account und/oder zur Bewerbung helfen die zuständigen Bewerbungsbüros der Studiengänge.*

*Kontaktdaten befinden sich auf den Profilseiten der Studiengänge unter: https://www.uni-wh.de/studium/"*

Mit diesem Link müssen Sie sich für Ihr UWE-Bewerbendenkonto ein Kennwort vergeben, um Ihren Zugang zu aktivieren. Der Aktivierungslink weist nur eine begrenzte Gültigkeit auf, die ebenfalls in der E-Mail angegeben wird.

Nachdem Sie den Aktivierungslink aufgerufen haben, erscheint folgendes Fenster:

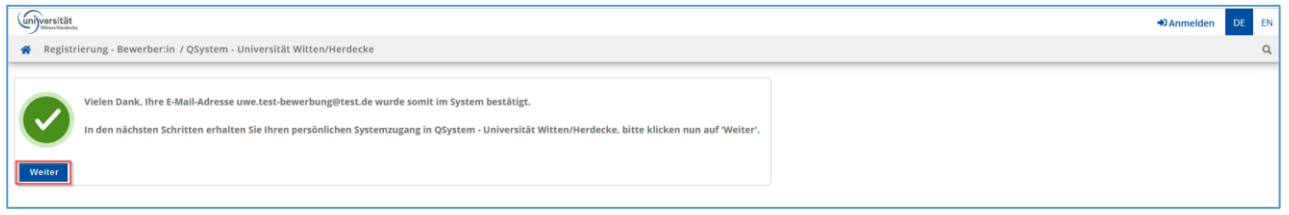

Bitte beachten Sie bei der Vergabe Ihres Kennwortes die aufgeführten Kriterien und klicken Sie auf *Registrierung abschließen*:

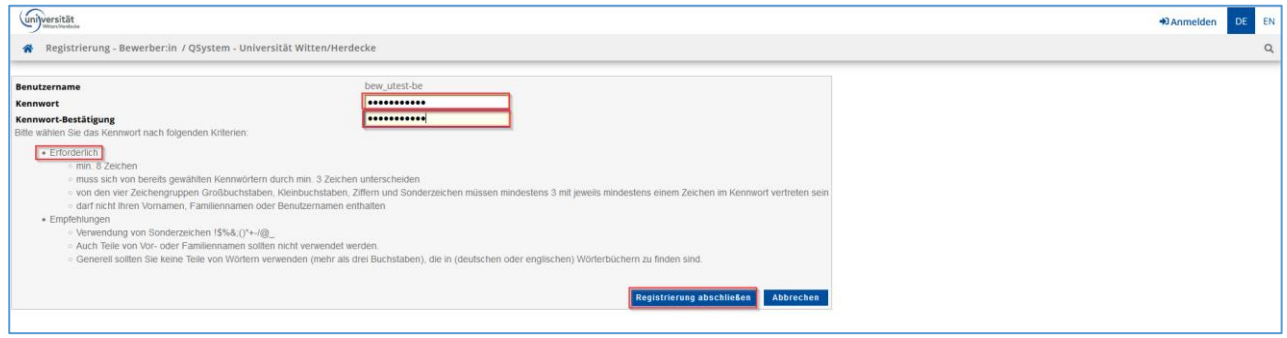

Ein Fenster öffnet sich mit der Information, dass Ihr Konto (Account) erstellt wird.

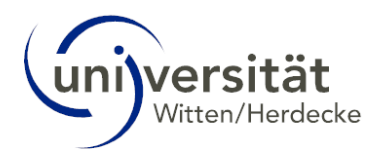

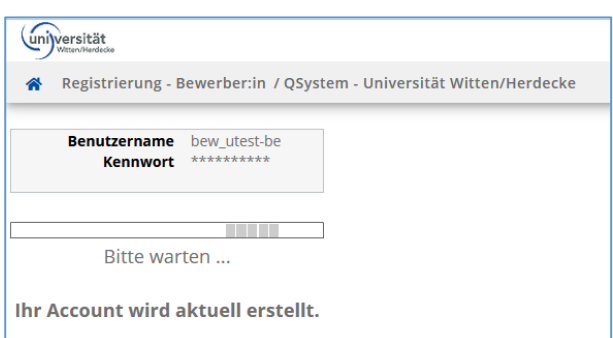

Sobald das Konto erstellt wurde, erhalten Sie die Information zu Ihrem Benutzernamen, eine alternative Login-Möglichkeit über Ihre verifizierte E-Mail-Adresse, sowie die aktuelle Gültigkeit des Kontos.

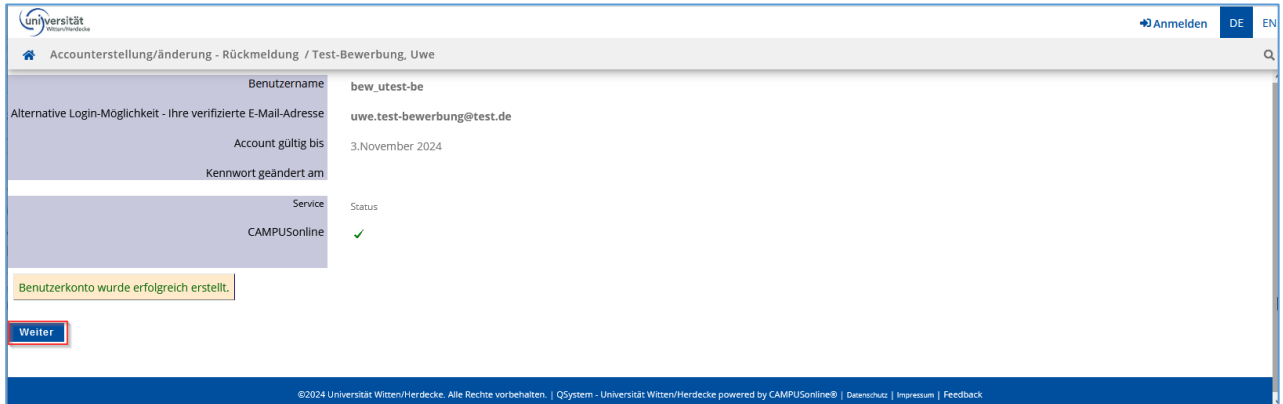

Mit Weiter gelangen Sie zur *Onlinebewerbung*, dem sogenannten "Bewerbungs-Assistenten".

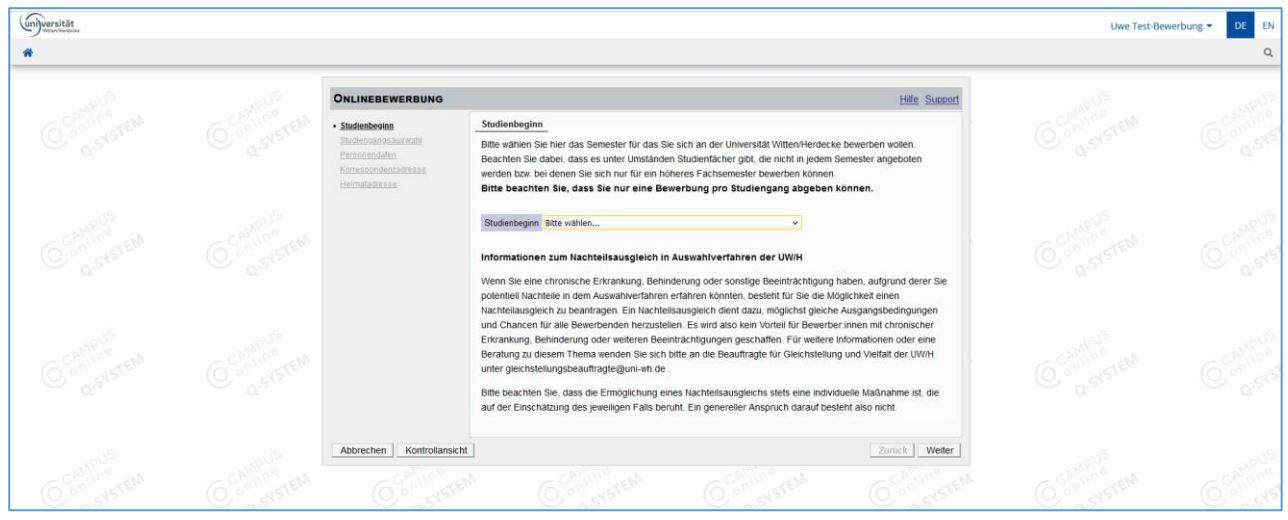

Sie können sich nun jederzeit mit Ihrem Benutzernamen oder mit Ihrer E-Mail-Adresse und Ihrem vergebenen Kennwort in Ihrem UWE-Bewerbendenkonto anmelden.

# <span id="page-4-0"></span>1.2 Anmeldung mit UWE-Konto

Wenn Sie bereits ein UWE-Konto haben, können Sie sich auf der [Startseite von UWE](https://uwe.uni-wh.de/campusonline/webnav.ini) [\(https://uwe.uni](https://uwe.uni-wh.de/campusonline/webnav.ini)[wh.de/campusonline/webnav.ini\)](https://uwe.uni-wh.de/campusonline/webnav.ini) direkt anmelden.

Um sich in UWE anzumelden, geben Sie im rechten Seitenbereich unter *Anmelden* den *Benutzernamen* und das *Passwort* Ihres UWE-Accounts ein. Klicken Sie auf *Anmelden*.

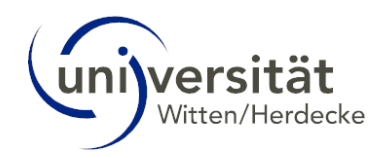

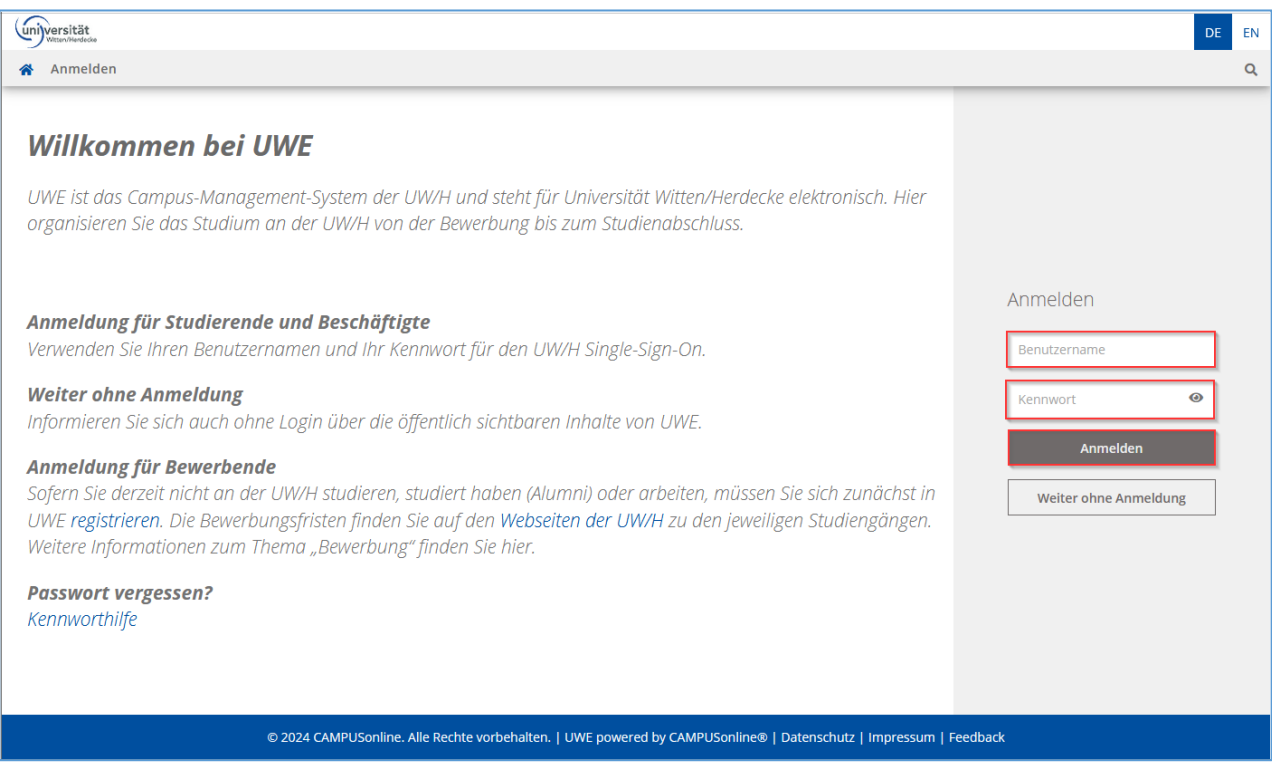

Ihre Startseite öffnet sich.

Falls Sie Ihr Passwort vergessen haben, klicken Sie auf der Anmeldeseite auf *Kennworthilfe* und weitere Informationen zu erhalten.

#### <span id="page-5-0"></span>1.2.1 Bewerbenden-Konto

Sie haben bereits ein Bewerbenden-Konto, aber noch **keinen** Bewerbungs-Antrag eingereicht, dann gelangen Sie nach der Anmeldung direkt zur *Onlinebewerbung*, dem sogenannten "Bewerbungs-Assistenten". Weitere Informationen finden Sie in Kapitel [2](#page-7-0) [Bewerbung erfassen.](#page-7-0)

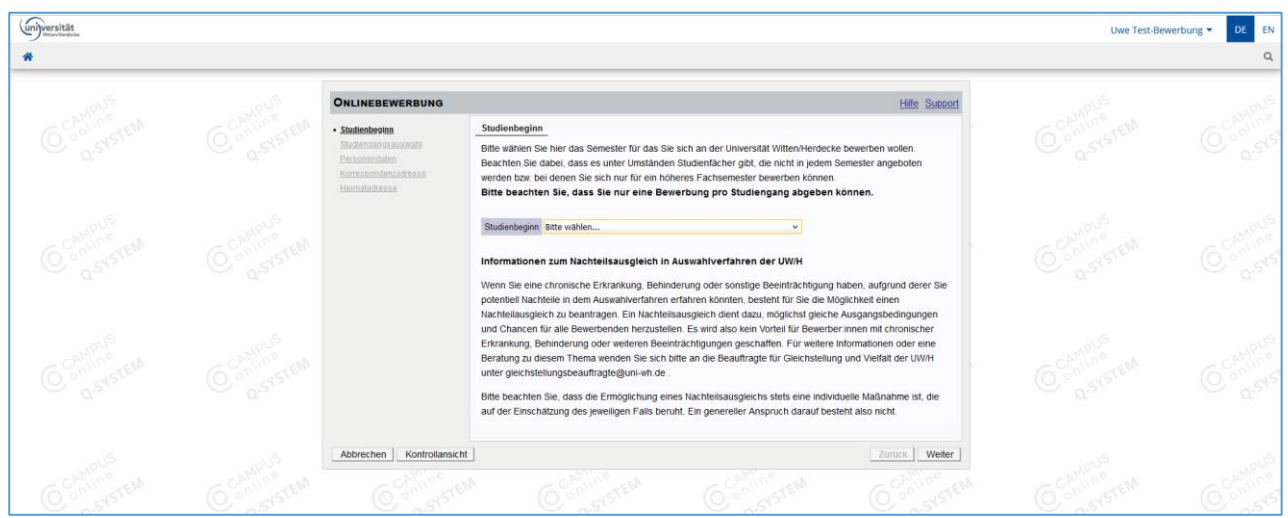

Sie haben bereits ein Bewerbenden-Konto und auch schon einen Bewerbungs-Antrag eingereicht, dann gelangen Sie nach der Anmeldung auf *Meine Bewerbungen*, d. h. eine Übersicht Ihrer bereits gestellten Bewerbungs-Anträge. Hier haben Sie ebenfalls die Möglichkeit eine neue Bewerbung zu erfassen: Über die Navigation rechts oben, Aktionen: "*Bewerbung erfassen*".

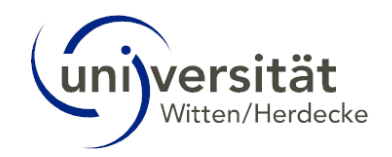

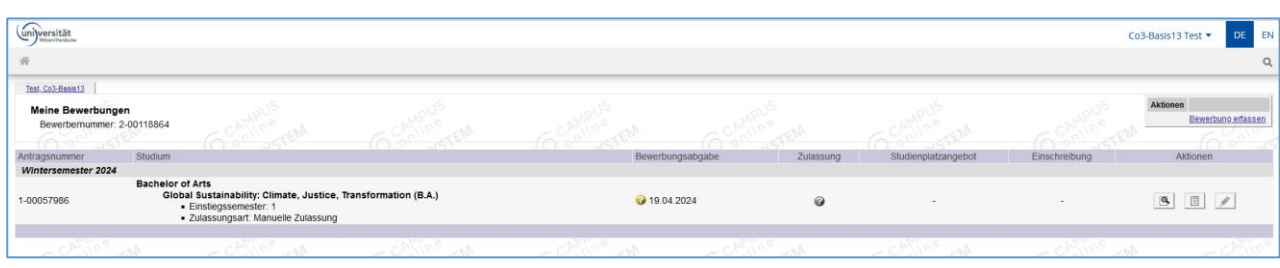

### <span id="page-6-0"></span>1.2.2 Studierenden-Konto

Sie studieren bereits an der UW/H und möchten sich für einen weiteren Studiengang bewerben? Dann öffnen Sie in Ihrem Studierenden-Desktop die Applikation *Meine Bewerbungen*. Dort können Sie eine neue Bewerbung erfassen.

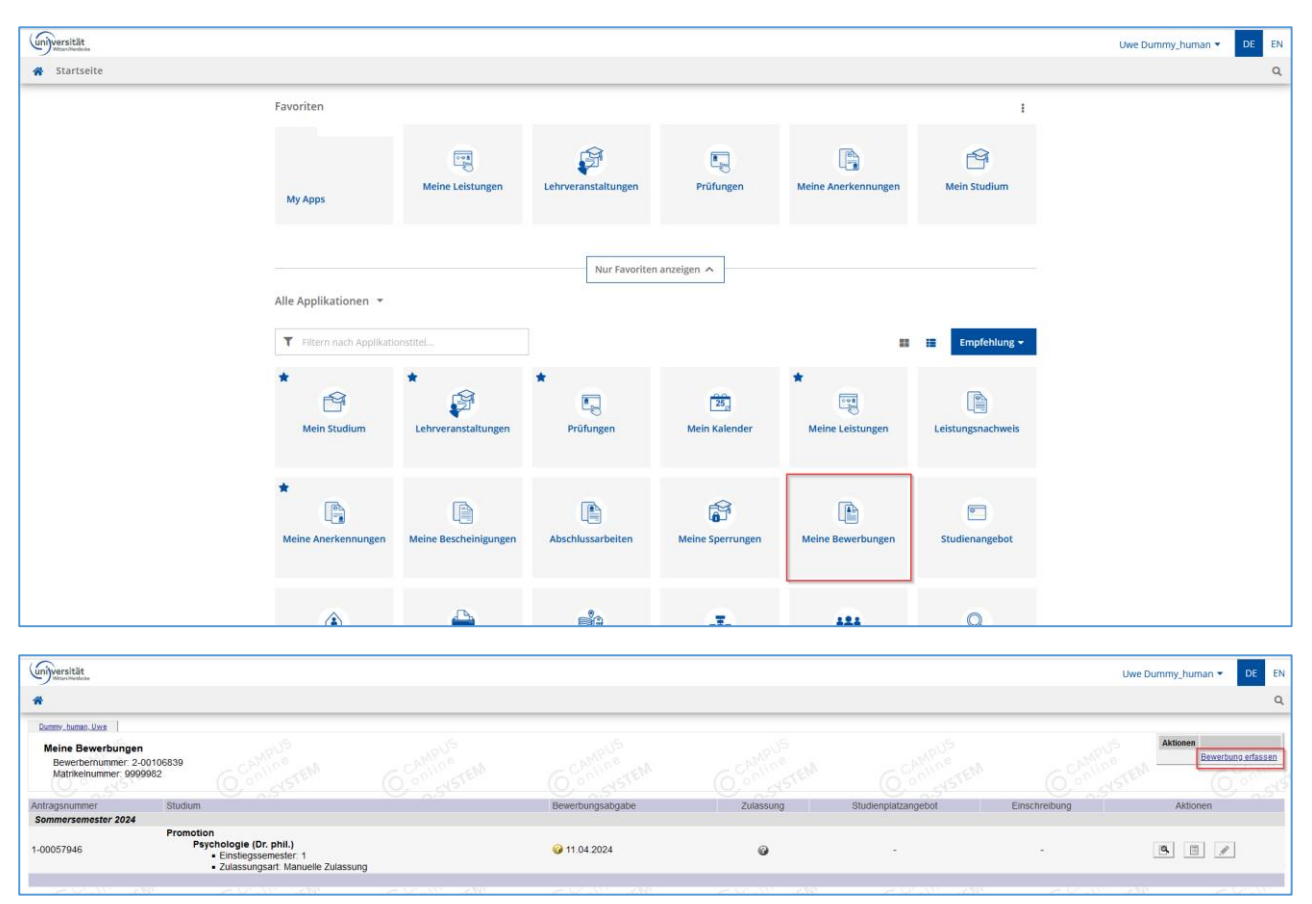

#### <span id="page-6-1"></span>1.2.3 Mitarbeitenden-Konto

Sie sind Mitarbeiter:in an der UW/H und möchten sich auf einen Studiengang bewerben? Dann wählen Sie über Ihre Visitenkarte/Arbeitsplatz (aufrufbar per Klick auf Ihren Namen rechts oben)  $\rightarrow$  Studium  $\rightarrow$  Meine Bewerbungen und öffnen die Applikation. Dort können Sie eine neue Bewerbung erfassen.

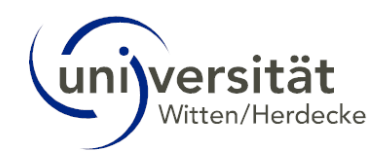

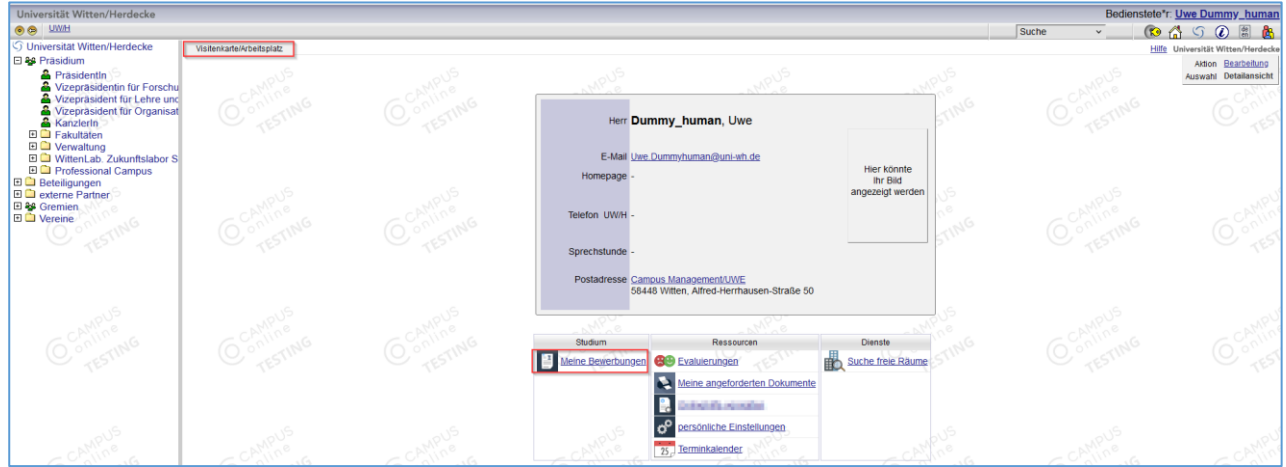

# <span id="page-7-0"></span>2 Bewerbung erfassen

Im ersten Fenster der *Onlinebewerbung* "Studienbeginn" des sogenannten Bewerbungs-Assistenten wählen Sie das entsprechende Semester aus, in welchem Sie Ihr Studium beginnen möchten. Ihre Auswahl bestätigen Sie hierbei anschließend mit *Weiter*:

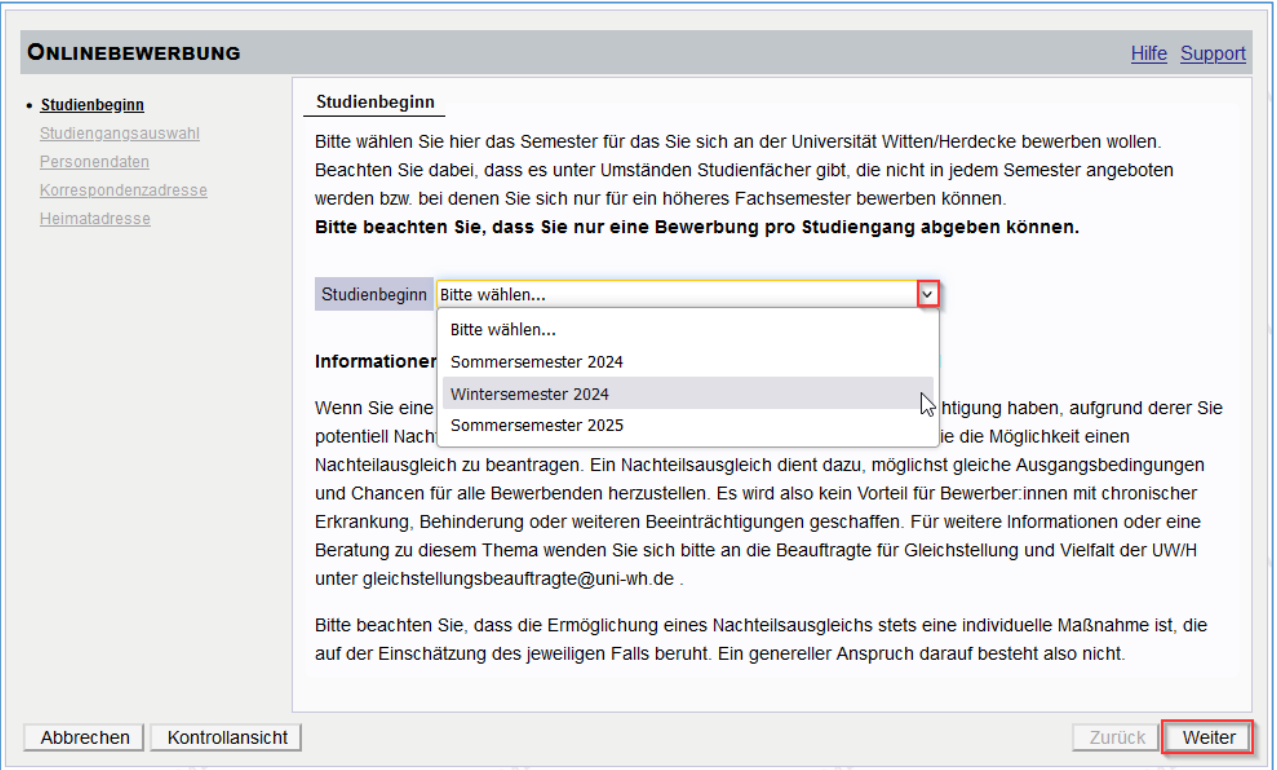

In dem nächsten Fenster "Studiengangsauswahl" wählen Sie den entsprechenden Studiengang, für den Sie sich bewerben müssen. Hierfür sind einige Vorab-Selektionen notwendig.

Über das blaue Info-Icon erhalten Sie weitere Informationen.

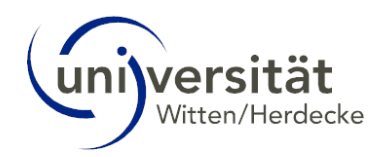

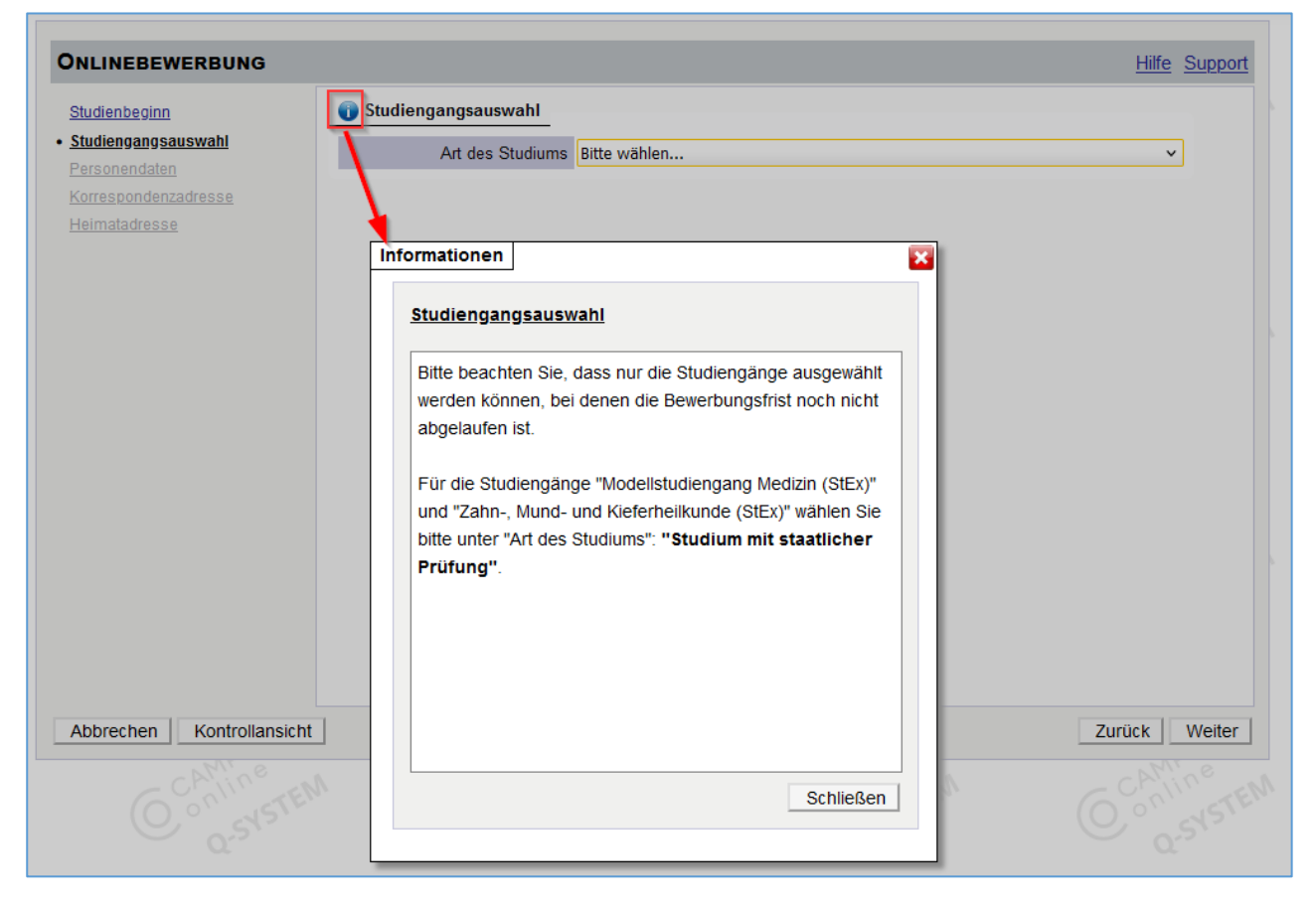

Folgende Selektionen müssen getroffen werden:

- 
- Art des Studiums: z. B. Bachelor-, Masterstudium, etc.

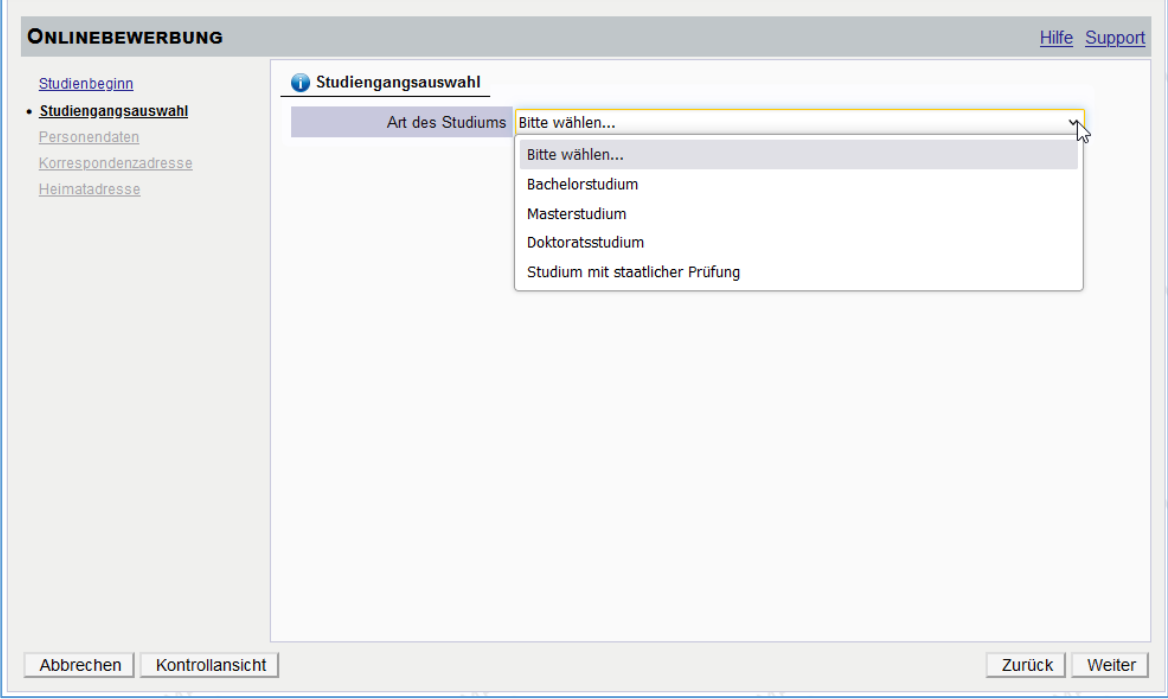

 Abschlussziel: Bei Bachelor- und Masterstudiengängen müssen Sie noch die entsprechende Abschlussart auswählen.

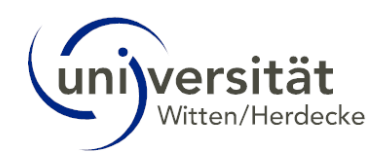

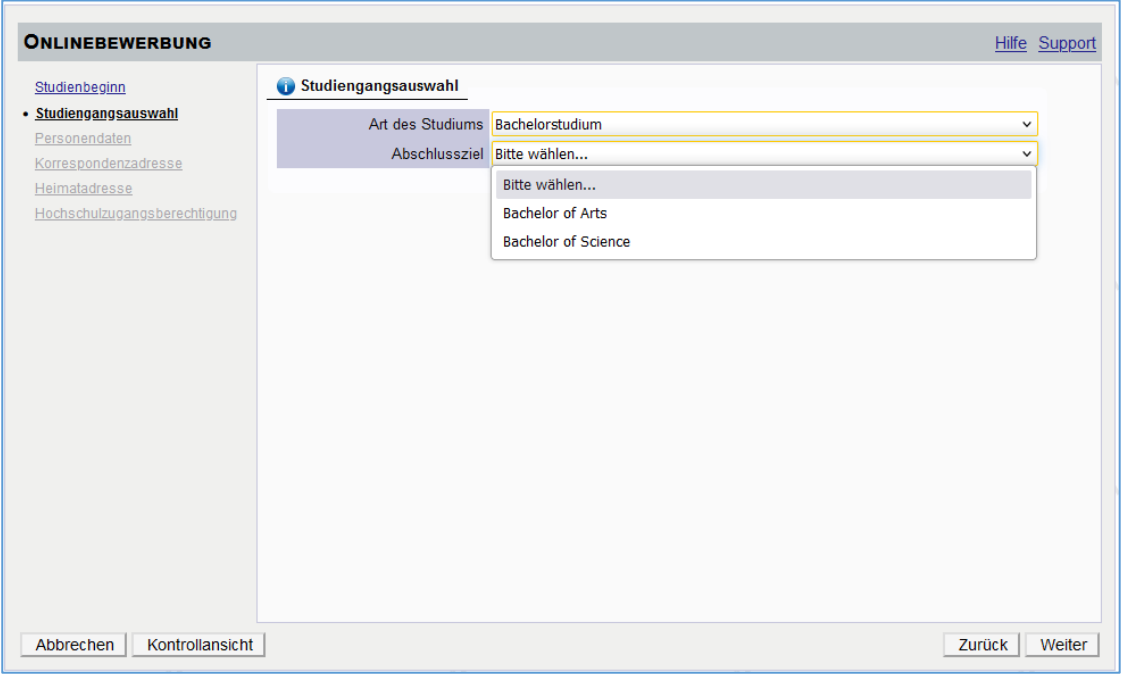

 Studium: Ihnen werden alle möglichen Studiengänge der getroffenen Auswahl angezeigt, die zum aktuellen Zeitpunkt eine gültige Bewerbungsfrist haben. Wählen Sie den Studiengang aus, auf den Sie sich bewerben möchten.

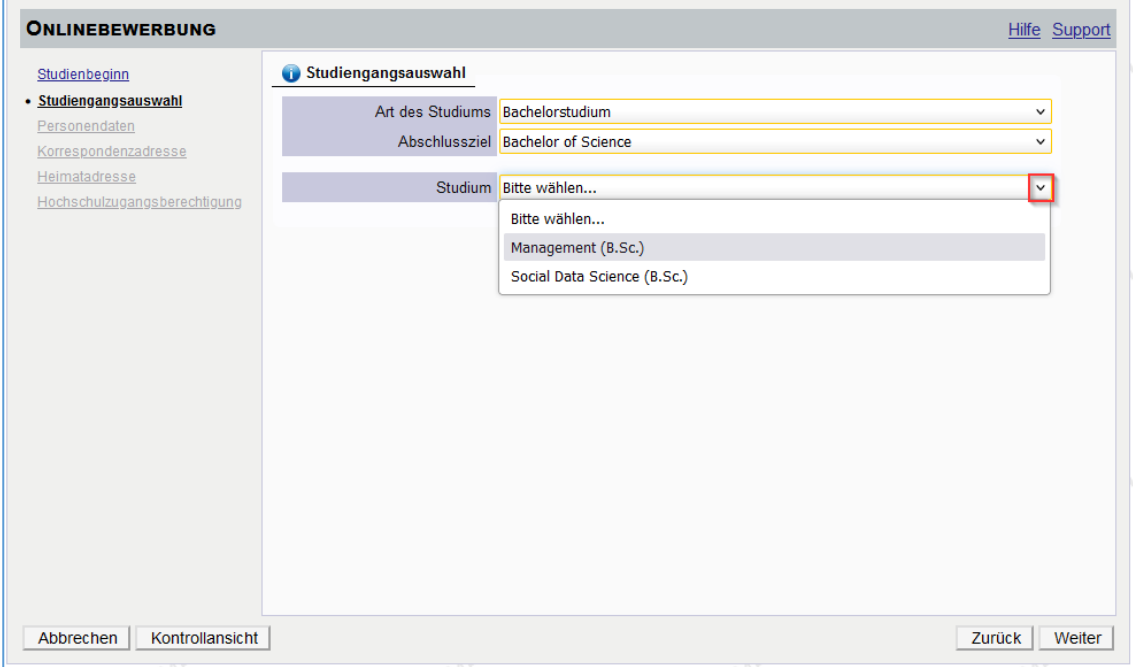

- Einstiegssemester: Das Einstiegssemester ist voreingestellt und kann nicht geändert werden.
- Form des Studiums: Über das blaue Info-Icon erhalten Sie weitere Informationen zu der Form des Studiums. Sollte die gewählte Form dennoch nicht korrekt sein, wird diese bei dem Einschreibeprozess vom Studierendensekretariat korrigiert.

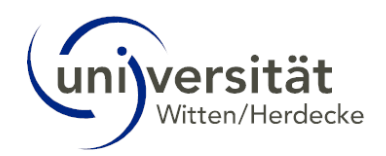

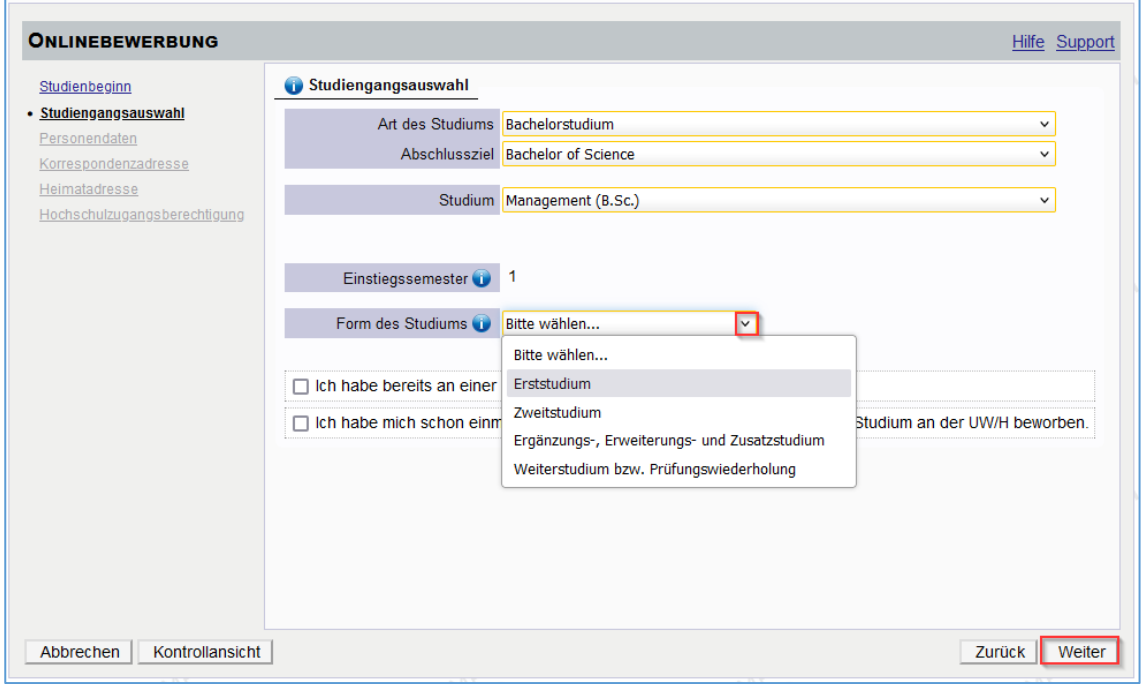

- Checkbox "Ich habe bereits an einer Universität/Hochschule studiert." Bei Master- und Promotionsstudiengängen ist diese Checkbox bereits vorausgewählt. Bei allen anderen Studiengängen können Sie diese auswählen, damit Sie Ihre akademische Vorbildung eintragen können.
- Checkbox "Ich habe mich schon einmal innerhalb des letzten Jahres für das gewählte Studium an der UW/H beworben."

Nach Auswahl des gewünschten Studiengangs führt Sie der *Bewerbungs-Assistent* durch weitere Schritte, die Sie entsprechend vervollständigen müssen:

- Personendaten,
- Korrespondenzadresse/Heimatadresse,
- Hochschulzugangsberechtigung,
- je nach Studiengang folgen verschiedene Bewerbungsunterlagen, die hochgeladen oder eingereicht werden müssen. Wenn Sie Dokumente hochladen müssen, können Sie diese auch noch zu einem späteren Zeitpunkt in der sogenannten *Selfservice-Ansicht* innerhalb der Bewerbungsfrist hochladen, nachdem Sie Ihren Bewerbungs-Antrag gesendet haben.

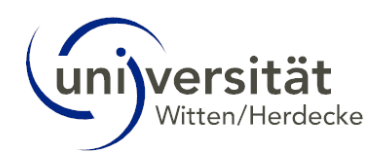

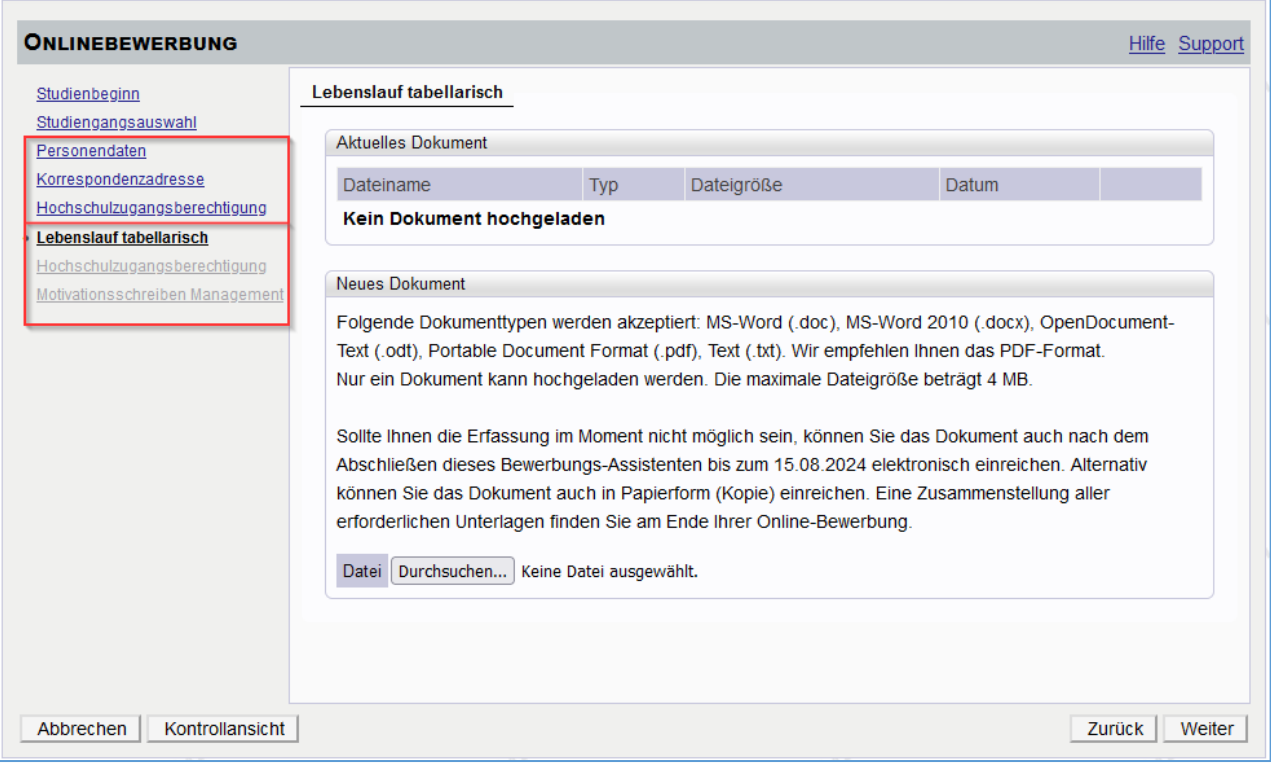

Abschließend erhalten Sie eine Zusammenfassung Ihrer eingetragenen Daten sowie Ihre Antragsnummer. Überprüfen Sie noch einmal alle Daten bevor Sie mit dem Klick auf *Senden* Ihren Bewerbungs-Antrag elektronisch übermitteln. Eine eigenständige Korrektur der Daten ist nach der Übermittlung nur noch teilweise möglich.

Sollten Sie dennoch Änderungswünsche haben, wenden Sie sich bitte an Ihr zuständiges Bewerbungsbüro, welches Sie über die Homepage der Universität finden[: https://www.uni-wh.de/](https://www.uni-wh.de/)

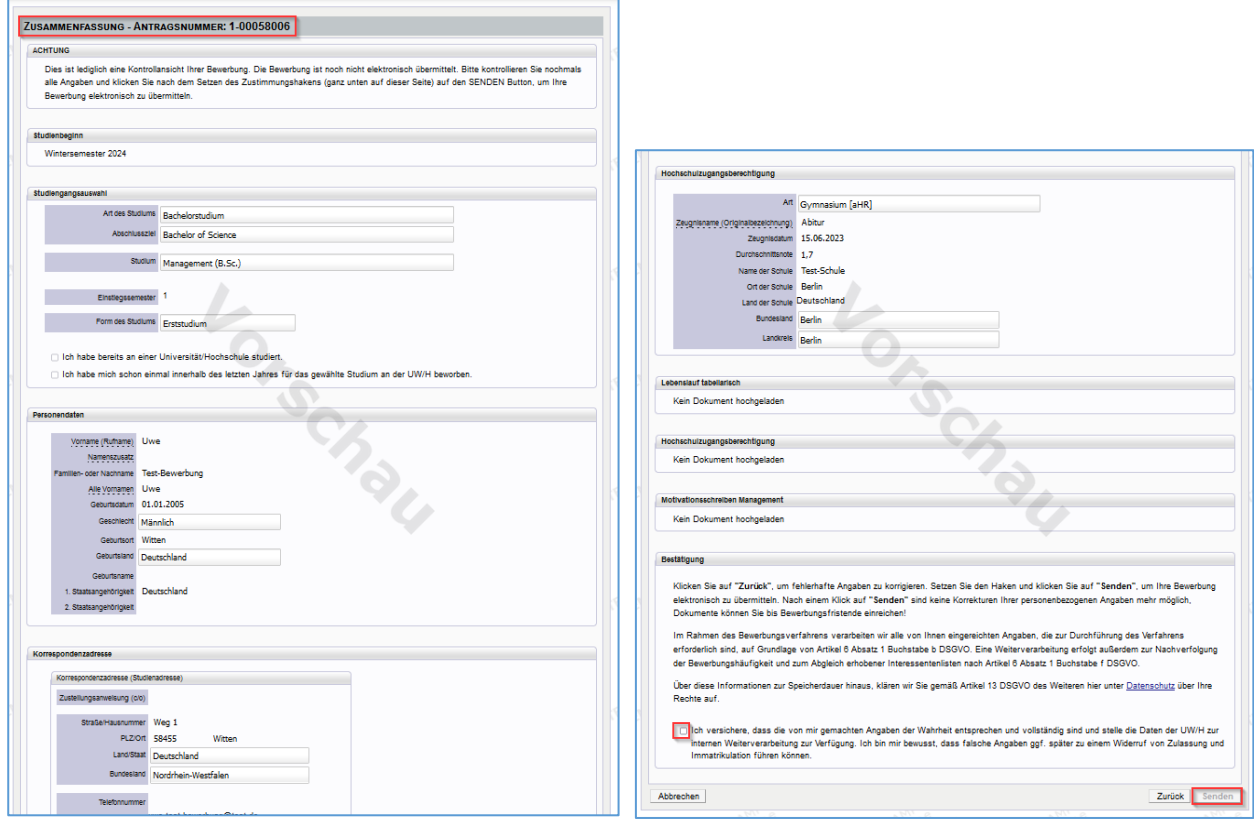

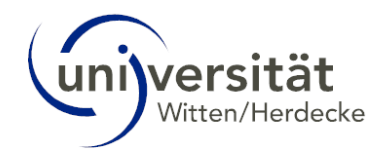

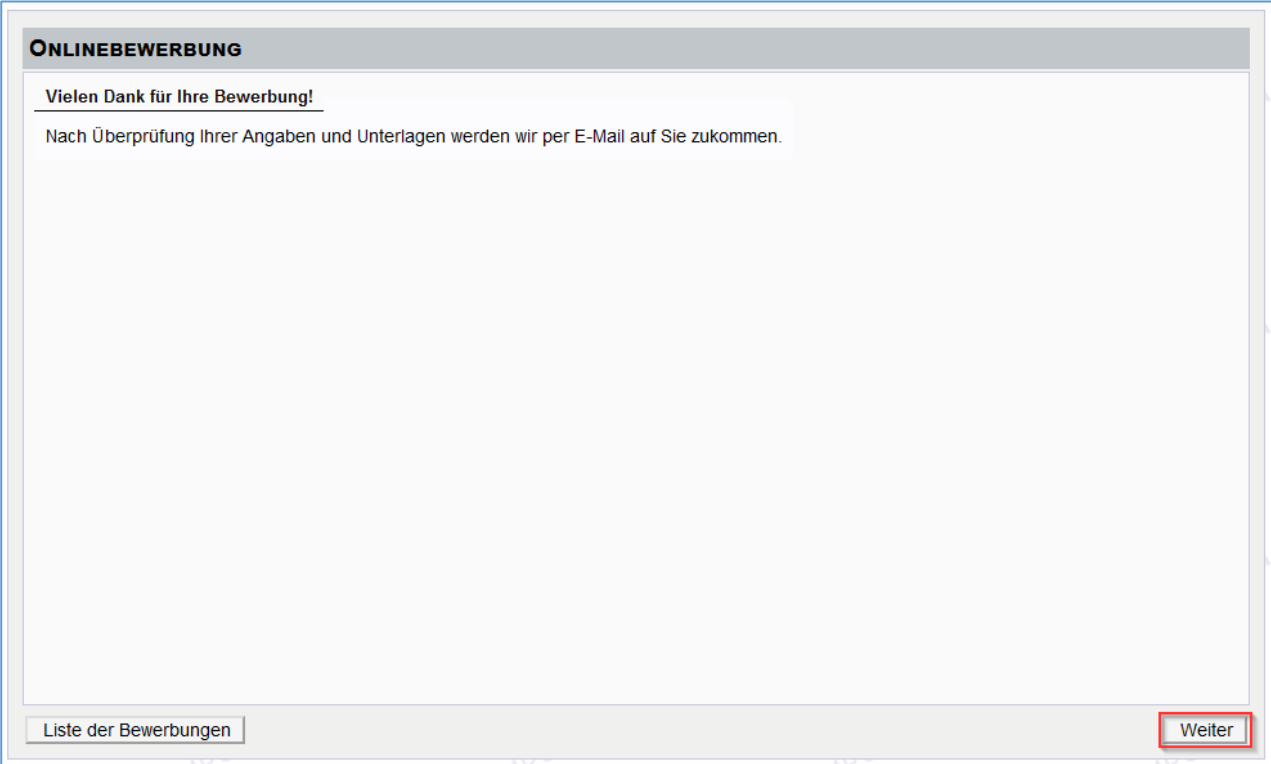

Ihr Bewerbungsantrag wurde elektronisch übermittelt. Mit *Weiter* kommen Sie in die detaillierte Übersicht Ihres Bewerbungs-Antrages, die *Selfservice-Ansicht*. Hier sehen Sie alle Informationen, wenn sich z. B. der Status Ihrer eingereichten Dokumente geändert hat und wie die nächsten Schritte sind. Details hierzu finden Sie im nächsten Kapitel.

Wenn Sie auf den Button *Liste der Bewerbungen* klicken, gelangen Sie in die Übersicht Ihrer eingereichten Bewerbungen.

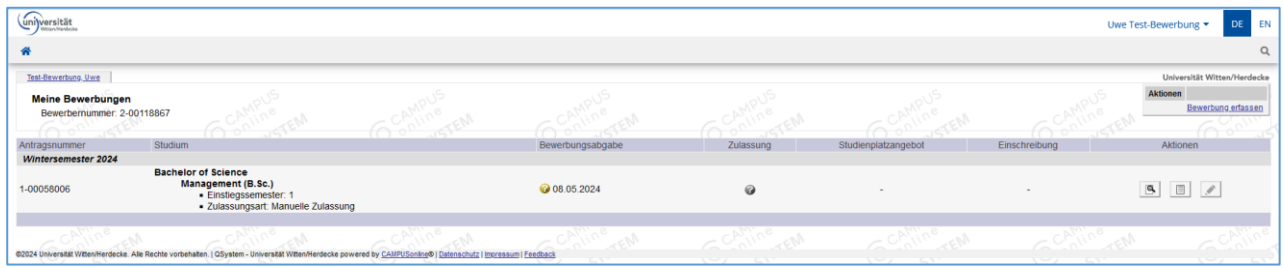

# <span id="page-12-0"></span>3 Bewerbung – Status

Wenn Sie auf den Button *Weiter* geklickt haben, erhalten Sie im nächsten Fenster einen Überblick Ihres aktuellen Bewerbungs-Status, die *Selfservice-Ansicht* Ihres Bewerbungs-Antrages.

Sollten Sie nicht in dieser Ansicht sein, können Sie sich durch Aufrufen der Applikation *Meine Bewerbungen* den Status Ihrer Bewerbung anzeigen lassen:

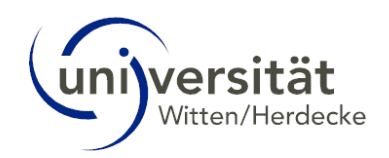

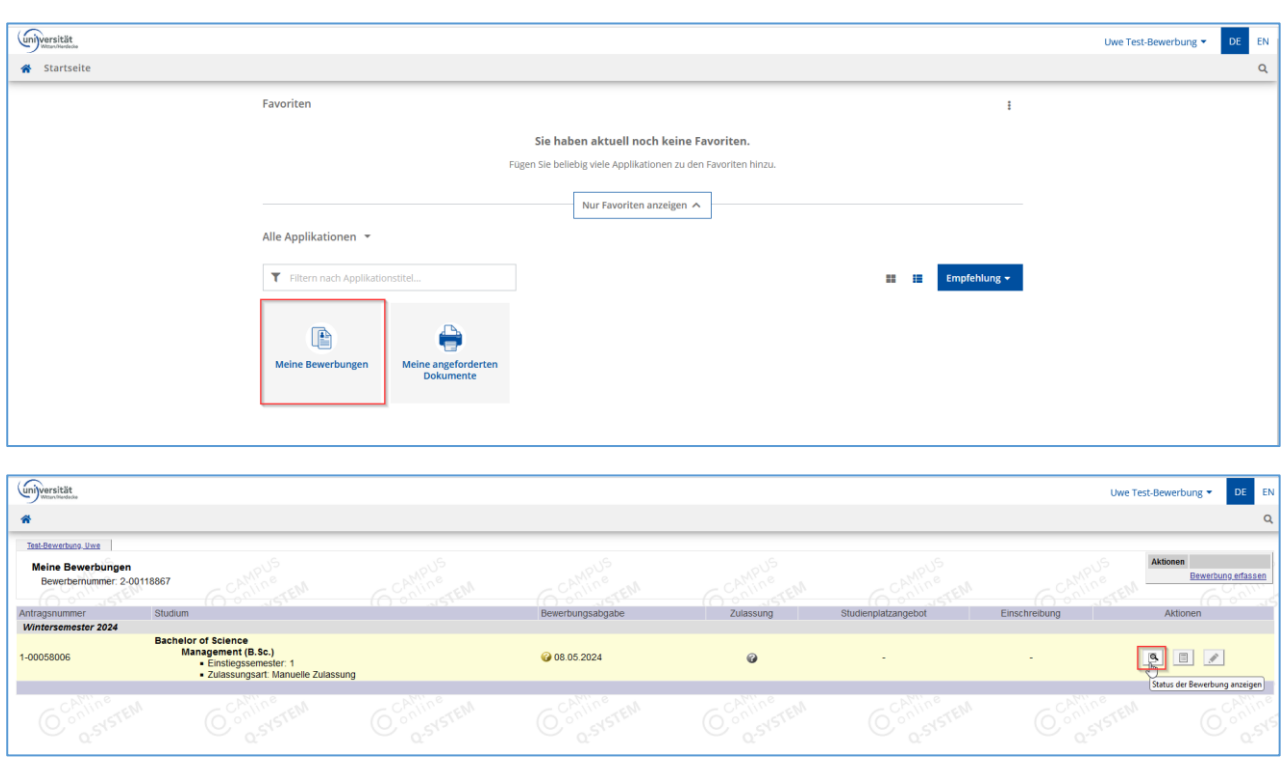

Die Bewerbung ist elektronisch eingegangen, jedoch noch nicht weiter vom Bewerbungsbüro geprüft (1).

Sie sehen im folgenden Abschnitt die für die *Zulassung* einzureichenden Dokumente (2).

Weiter haben Sie die Möglichkeit eine Anmeldebestätigung zur Vorlage bei Behörden zu drucken (3).

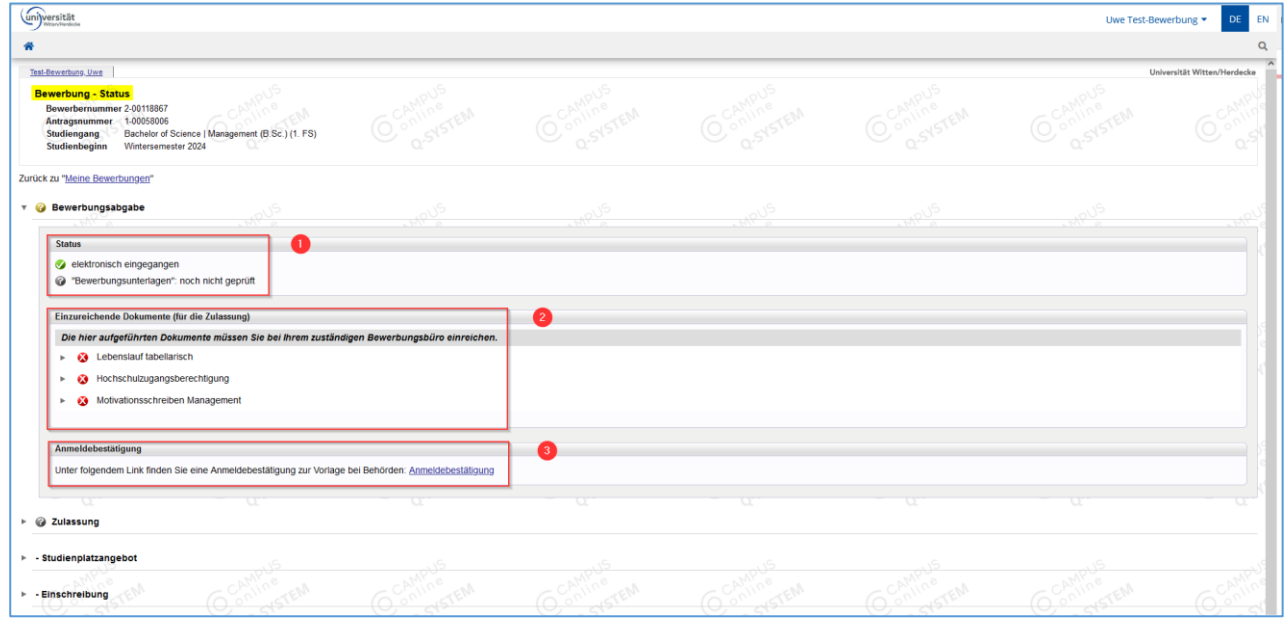

Sie haben hier die Möglichkeit Ihre Dokumente bis zum Ende der Bewerbungsfrist nachträglich zu ändern.

Bei Rückfragen, können Sie sich an Ihr Bewerbungsbüro wenden.

# <span id="page-13-0"></span>3.1 Einzureichende Dokumente

Sie erhalten weitere Informationen zu den einzureichenden Dokumenten, wenn Sie auf den kleinen Pfeil links des Dokumentes klicken:

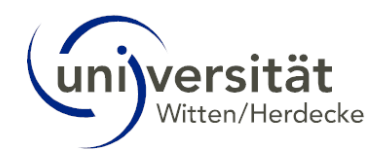

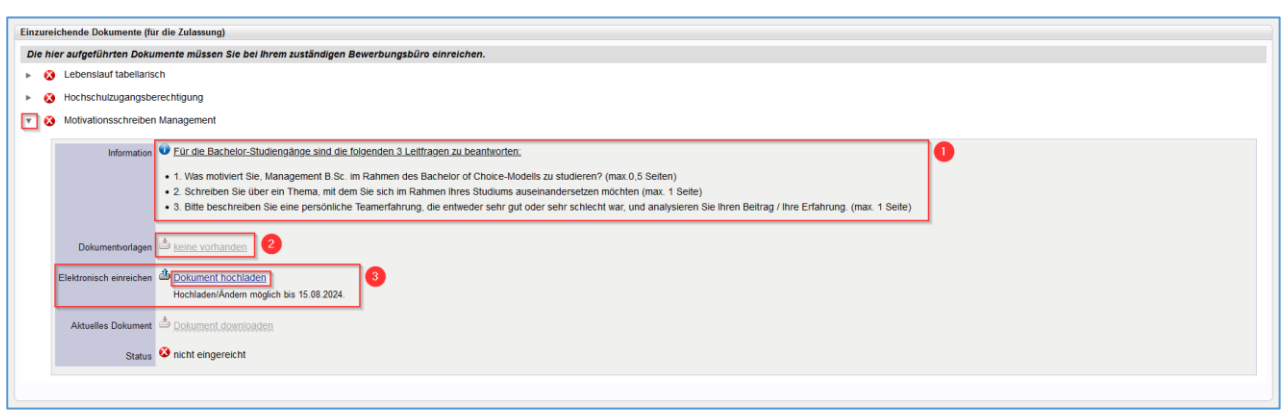

#### <span id="page-14-0"></span>3.1.1 Informationen

In dem Bereich *Information* erhalten Sie weitere Informationen zu dem geforderten Dokument, wie z. B. Fragestellungen oder das Layout des Dokumentes z. B. eine maximale Seitenanzahl.

#### <span id="page-14-1"></span>3.1.2 Dokumentenvorlage

In manchen Fällen gibt es eine Dokumentenvorlage, z. B. ein Formular, welches Sie ausfüllen müssen. In diesem Fall klicken Sie auf den verlinkten Text *Vorlage herunterladen* und es öffnet sich ein neues Fenster. Dort laden Sie die Vorlage herunter indem Sie auf das Download-Icon klicken:

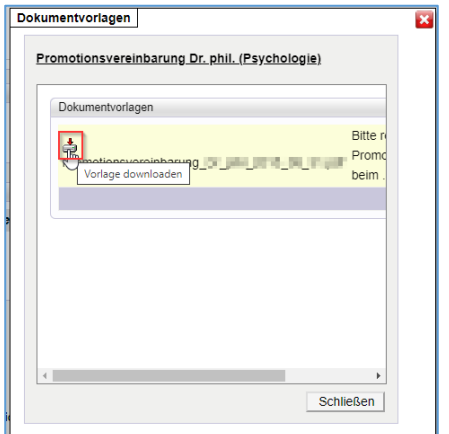

### <span id="page-14-2"></span>3.1.3 Elektronisch einreichen

In dem Bereich *Elektronisch einreichen* können Sie das geforderte Dokument zu Ihrem Bewerbungs-Antrag innerhalb der Bewerbungsfrist hochladen. Klicken Sie auf den verlinkten Text *Dokument hochladen* und es öffnet sich ein neues Fenster. In dem neuen Fenster haben Sie die Möglichkeit Ihre entsprechende Datei auszuwählen.

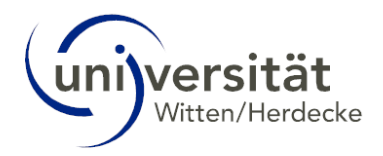

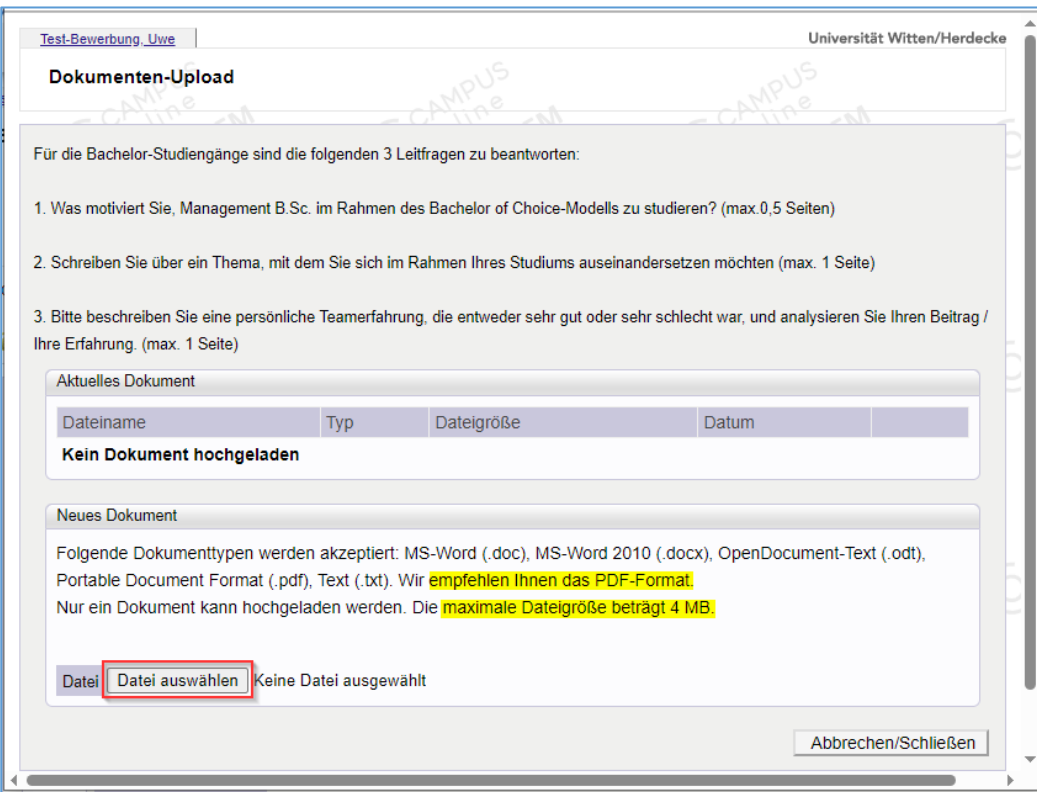

Sobald die gewünschte Datei ausgewählt wurde, wird diese dem Bewerbungs-Antrag hinzugefügt. Der Status ändert sich von "nicht eingereicht" auf "eingegangen".

Beachten Sie hinsichtlich des Dokuments das gewünschte Format sowie die maximale Dateigröße. Die Informationen finden Sie ebenfalls in dem Fenster des Dokumenten-Uploads (s. o.).

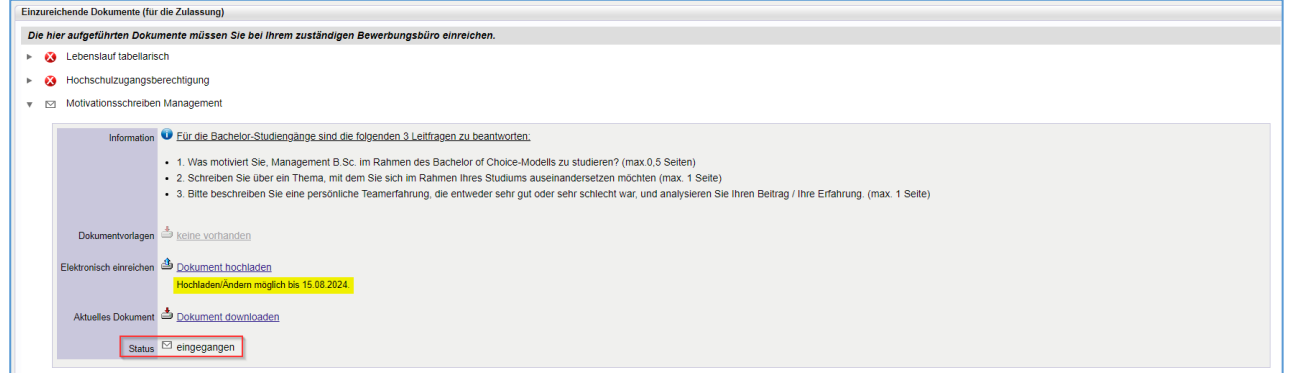

Innerhalb der Bewerbungsfrist haben Sie die Möglichkeit das Dokument zu ändern.

### <span id="page-15-0"></span>3.2 Selfservice-Ansicht

In der Selfservice-Ansicht zu Ihrem Bewerbungs-Antrag können Sie den Status Ihrer eingereichten Dokumente einsehen. Sobald das Bewerbungs-Büro ein Dokument auf "OK" gesetzt hat, sehen Sie dies dort.

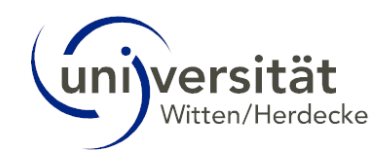

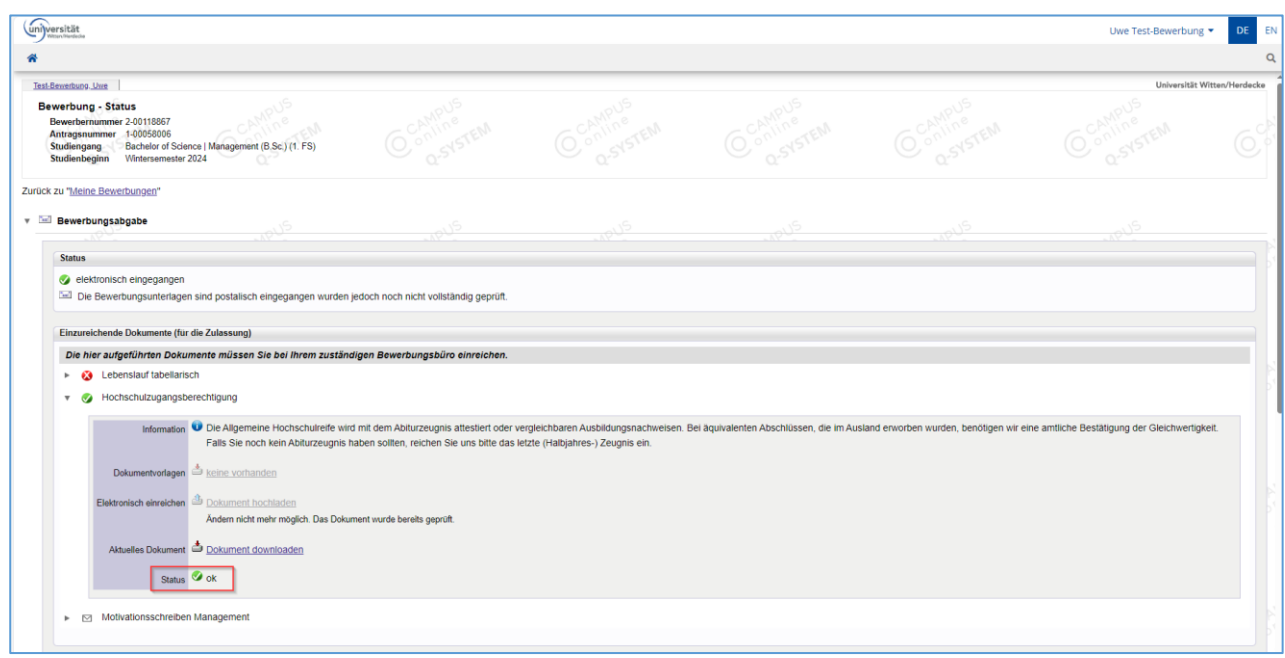

Sofern ein Dokument nicht in Ordnung ist oder noch Informationen fehlen, erhalten Sie hierzu eine E-Mail, wenn das Dokument auf "nicht ok" gesetzt wird. Wurden zusätzliche Informationen eingetragen, werden diese zu dem Status in der Selfservice-Ansicht angezeigt.

Sobald ein Dokument den Status "nicht ok" erhält, wird der Bewerbungs-Status ebenfalls geändert.

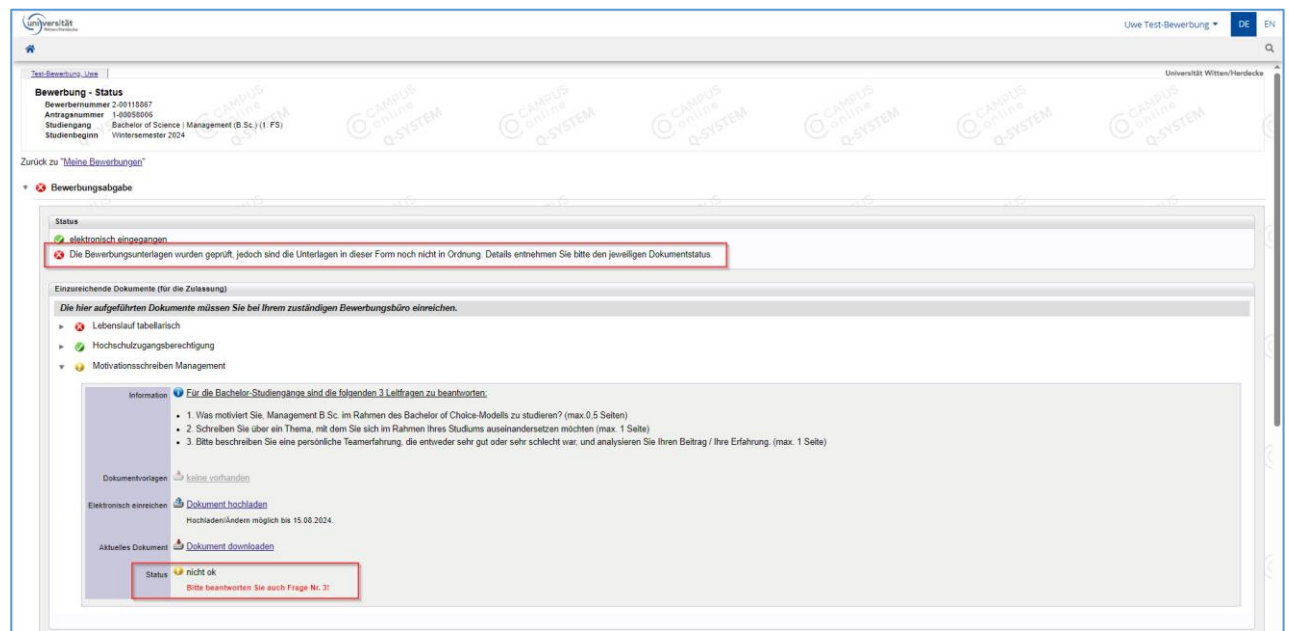

Es gibt folgende Dokumenten-Status:

- nicht eingereicht
	- $\square$  eingegangen
		- ok (vom Bewerbungsbüro bestätigt)
		- nicht ok (vom Bewerbungsbüro auf nicht ok gesetzt, ggf. weitere Informationen zum Status verfügbar)

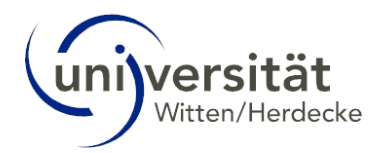

### <span id="page-17-0"></span>4 Zulassung

Sofern Sie alle erforderlichen Dokumente erfolgreich eingereicht haben und diese auf "ok" gesetzt wurden, besteht die Möglichkeit, dass Sie zu einem Auswahlgespräch eingeladen werden. Weitere Informationen hierzu erhalten Sie auf der UW/H-Homepage des jeweiligen Studienganges: [https://www.uni-wh.de/studium/.](https://www.uni-wh.de/studium/) 

Ist Ihre Bewerbung und das Auswahlgespräch erfolgreich verlaufen, erhalten Sie eine E-Mail mit einem Studienplatzangebot. In der *Selfservice-Ansicht* Ihres Bewerbungsantrages sehen Sie den Status der *Zulassung*, sowie die nächsten Schritte zum *Studienplatzangebot*.

Klicken Sie auf den Button *Studienplatzangebot annehmen* und es öffnet sich der nächste Bereich mit den nächsten Schritten. Die erledigten Bereiche schließen sich automatisch, diese können Sie aber jederzeit zu Informationszwecken über den kleinen Pfeil links öffnen.

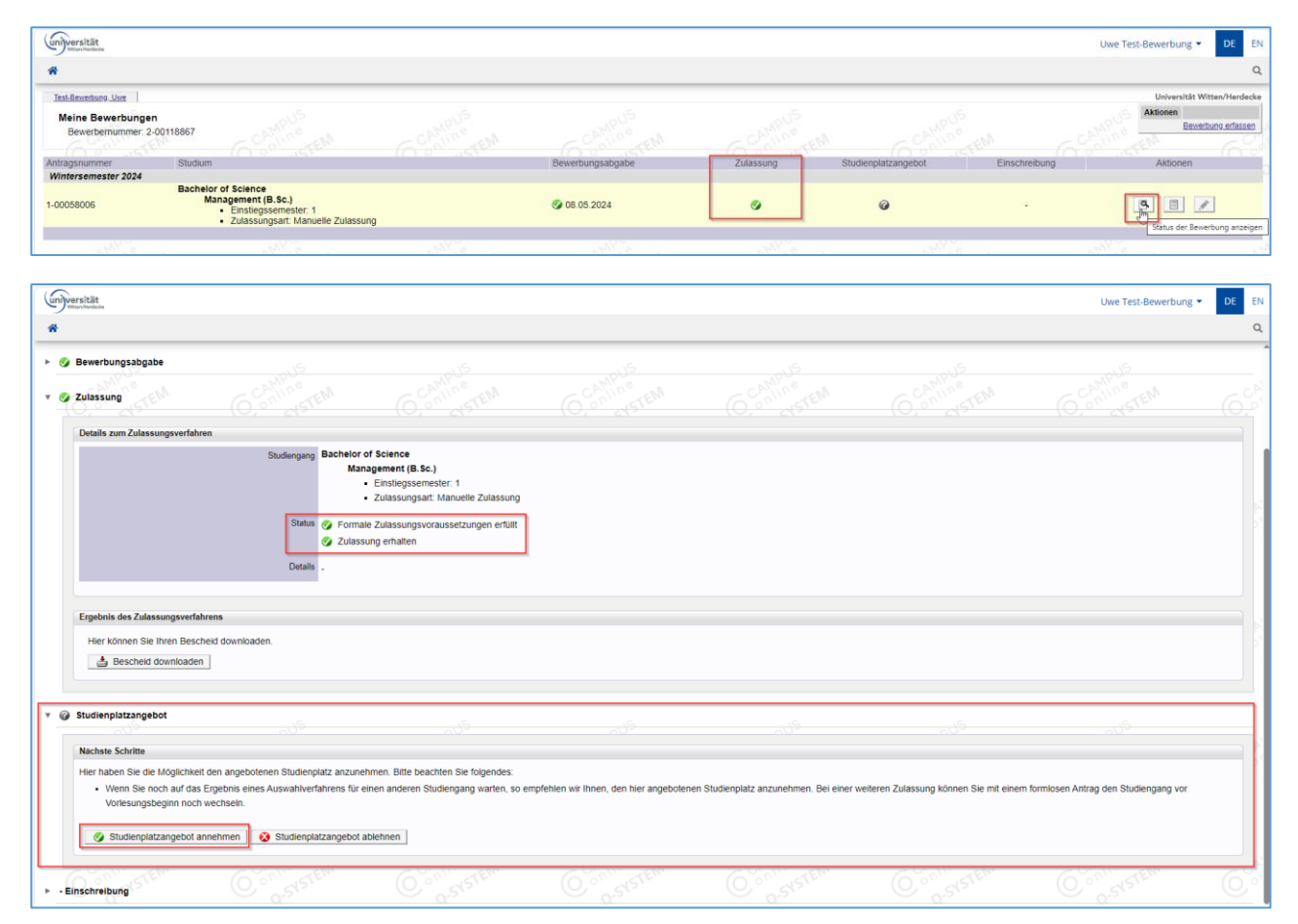

# <span id="page-17-1"></span>5 Einschreibung

Nach Ausführung des Buttons erhalten Sie ein aktualisiertes Fenster Ihrer Selfservice-Ansicht, Ihnen werden nun weitere Informationen und die nächsten Schritte zu der Einschreibung angezeigt.

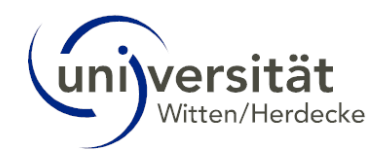

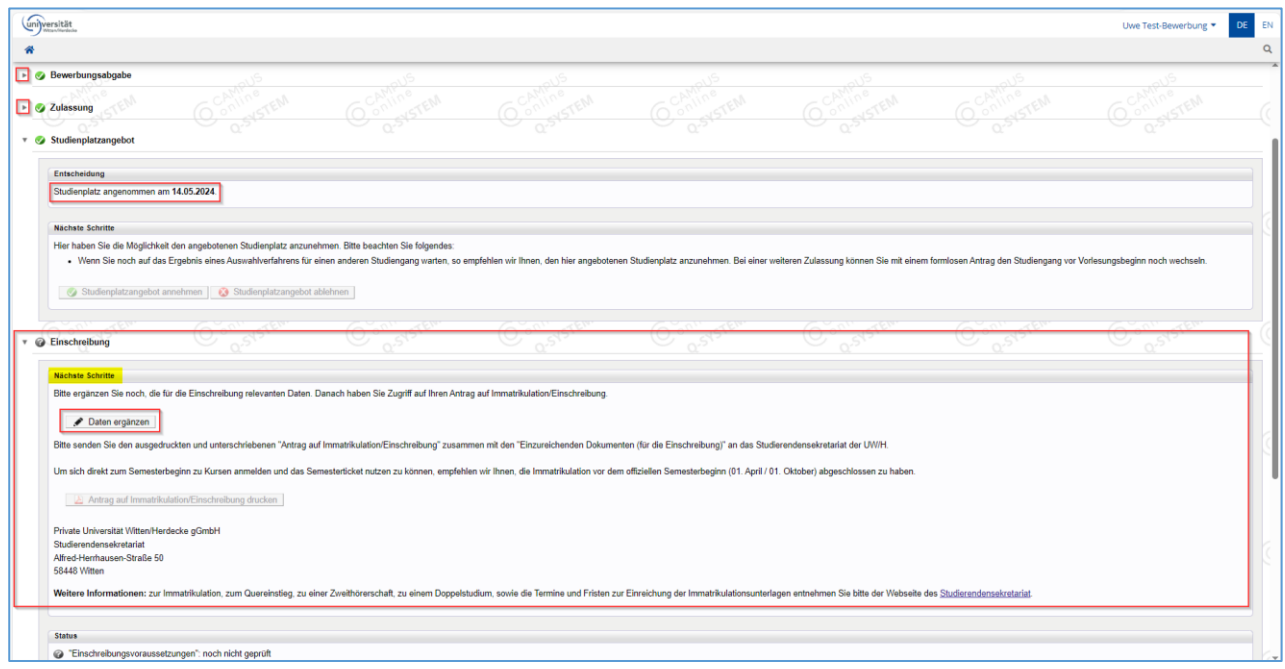

# <span id="page-18-0"></span>5.1 Restdatenerfassung – Angaben zur Krankenversicherung

Im nächsten Schritt klicken Sie auf den Button *Daten ergänzen*, es öffnet sich ein neues Fenster zur Restdatenerfassung. Hier müssen Sie die Daten Ihrer Krankenversicherung eintragen, wenn Sie gesetzlich versichert sind.

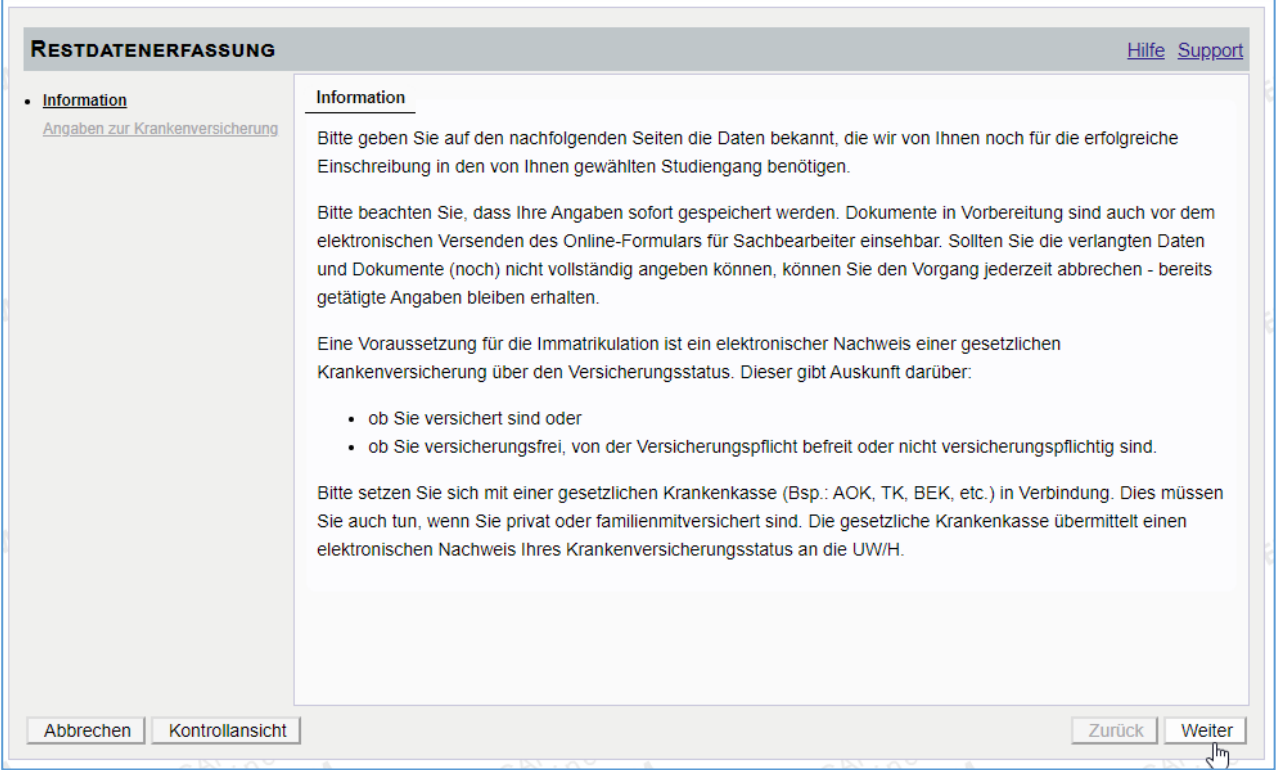

Weitere Informationen bzgl. der Krankenversicherungen erhalten Sie, wenn Sie auf den Link *Information zur Krankenversicherung* klicken.

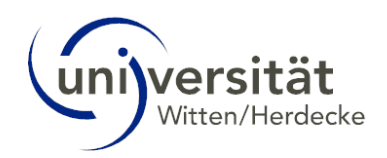

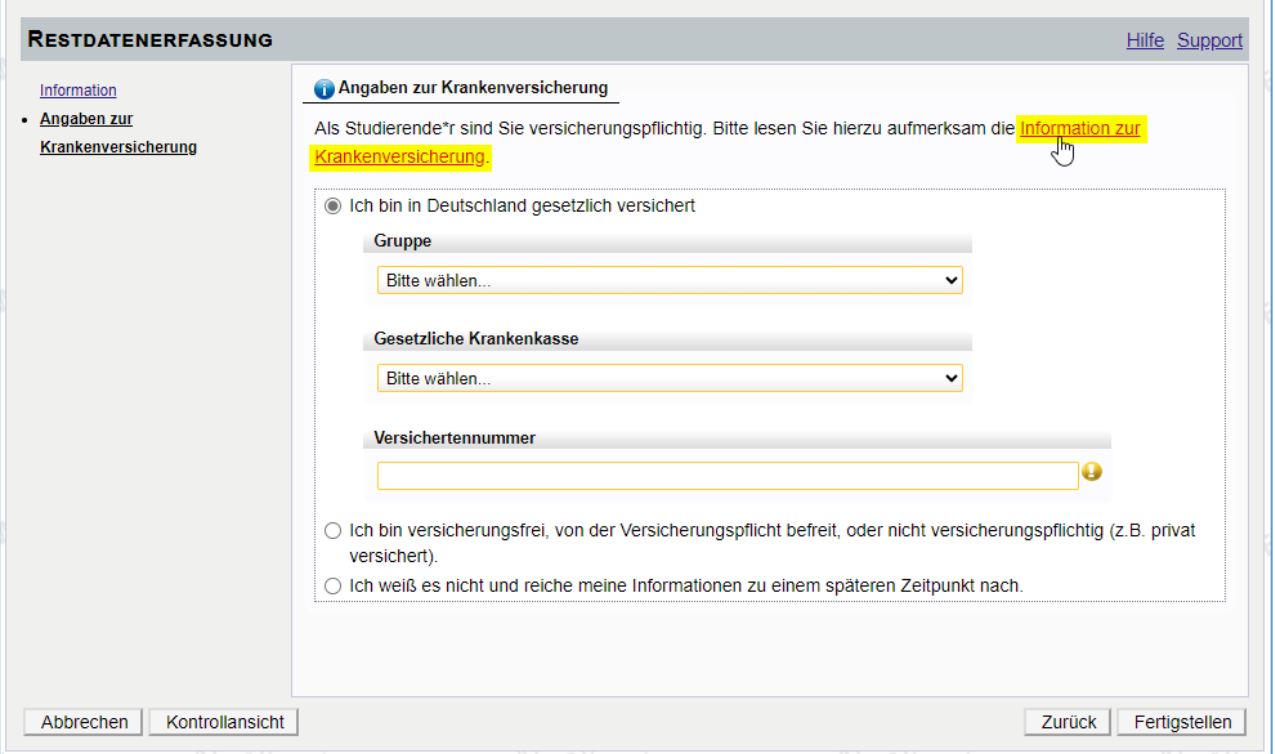

Wenn Sie in Deutschland gesetzlich versichert sind, wählen Sie zunächst die Gruppe Ihrer Krankenkasse aus, z. B. "EKK – Ersatzkrankenkasse", wenn Sie bei der DAK, BARMER, Techniker Krankenkasse, etc. versichert sind.

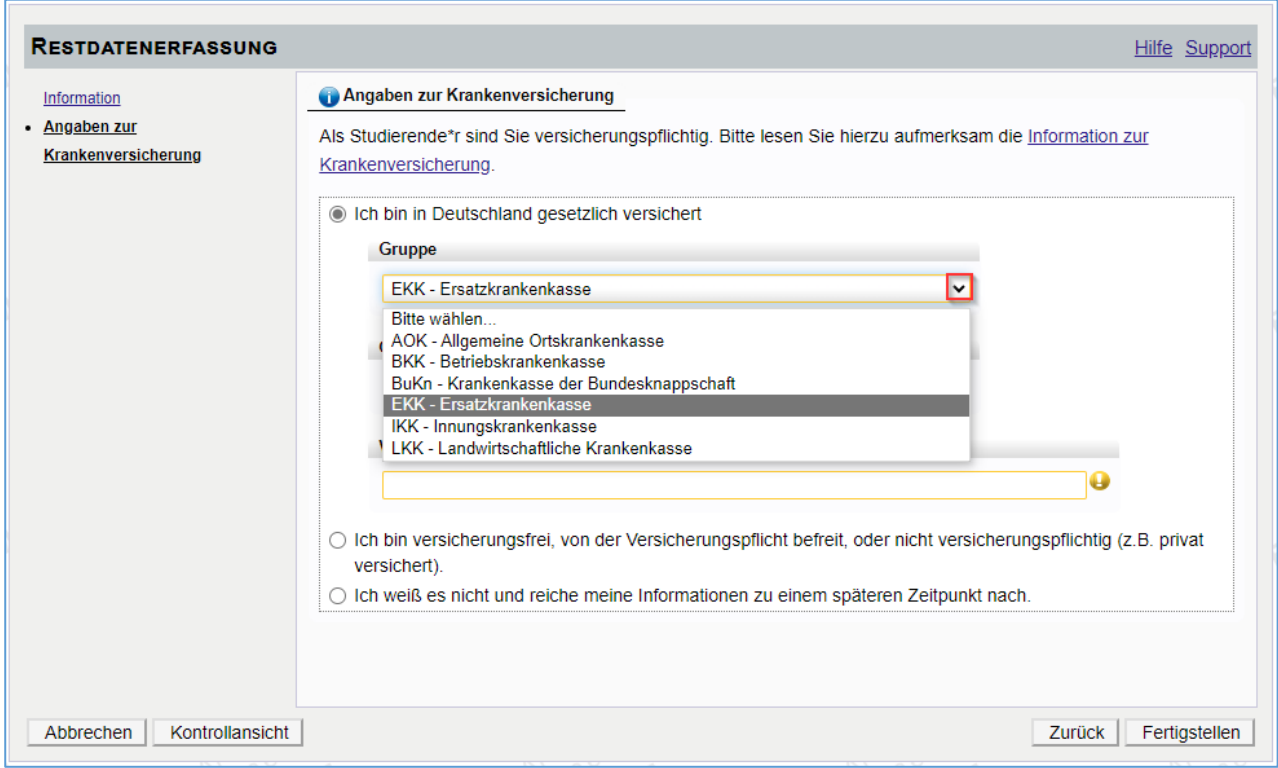

Wählen Sie dann die Gesetzliche Krankenkasse, bei der Sie versichert sind.

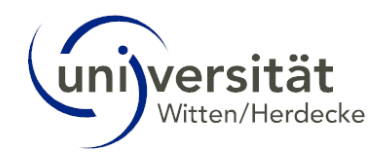

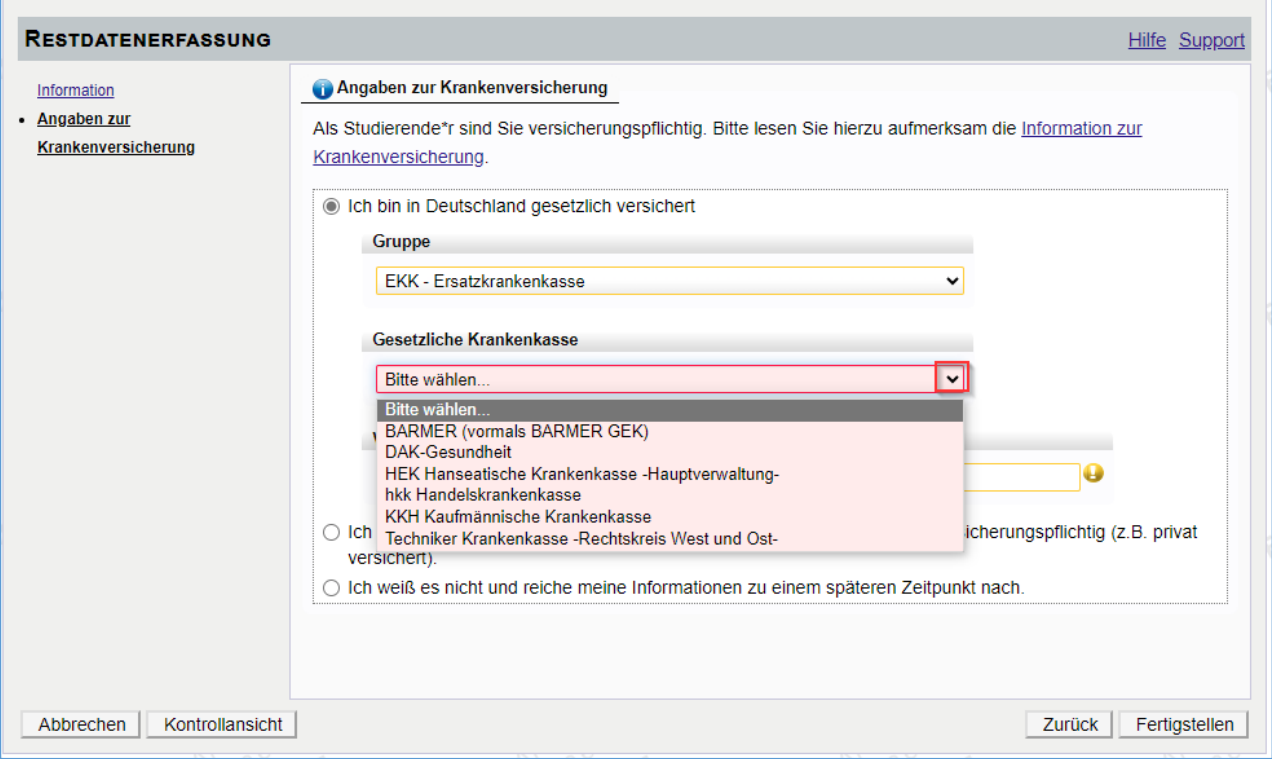

Im letzten Schritt tragen Sie Ihre Versichertennummer ein und klicken Sie dann den Button *Fertigstellen*.

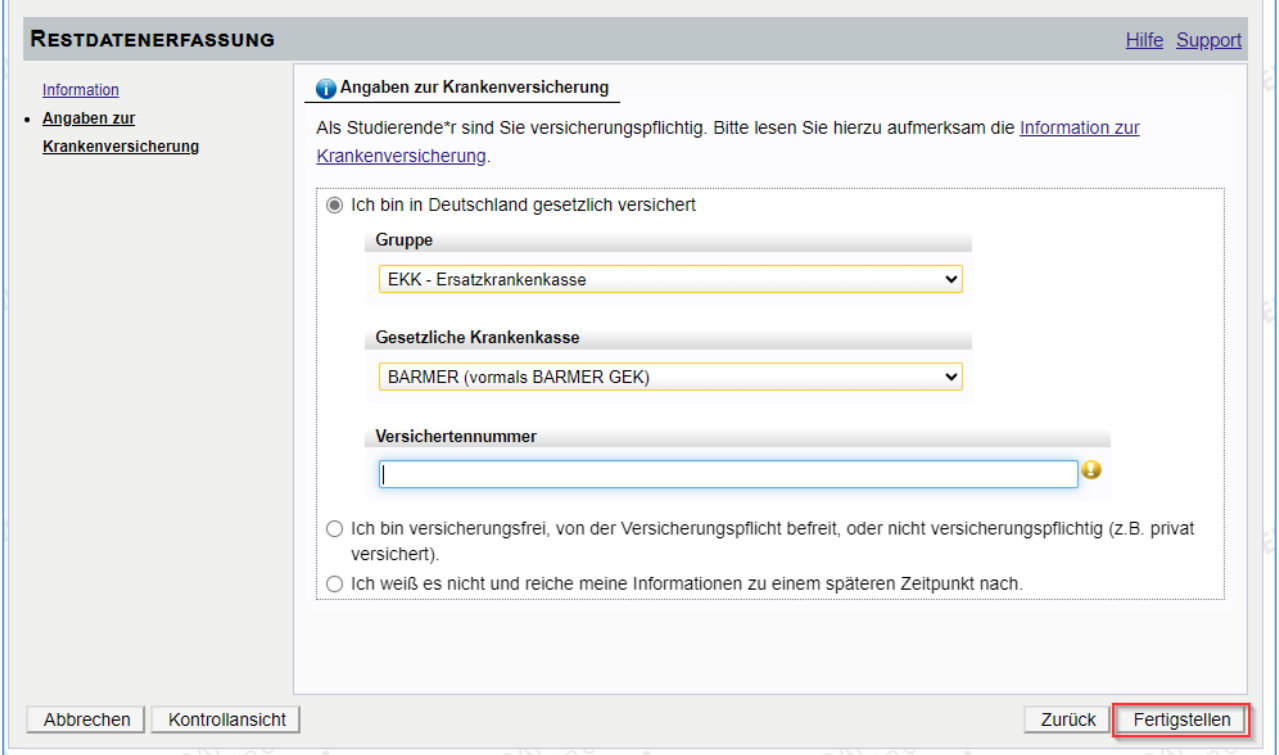

# <span id="page-20-0"></span>5.2 Antrag auf Immatrikulation/Einschreibung drucken

Nachdem Sie die Angaben zur Krankenversicherung erfolgreich ergänzt haben, wird der Button *Antrag auf Immatrikulation/Einschreibung drucken* aktiv. Klicken Sie auf diesen und drucken Sie den Antrag aus, damit Sie ihn auf Vollständigkeit prüfen, ausfüllen und unterschreiben können.

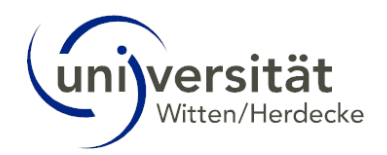

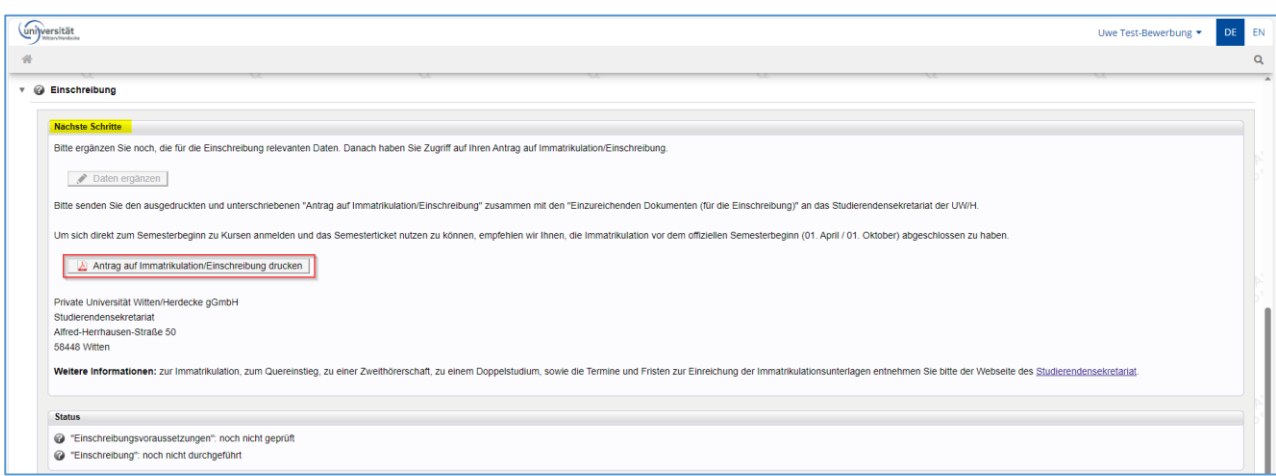

Sollte UWE einmal länger benötigen diesen Antrag (oder auch andere Anträge) zu erstellen, können Sie die Anwendung verlassen. Sie werden per E-Mail benachrichtigt sobald das erzeugte Dokument zur Verfügung stehen.

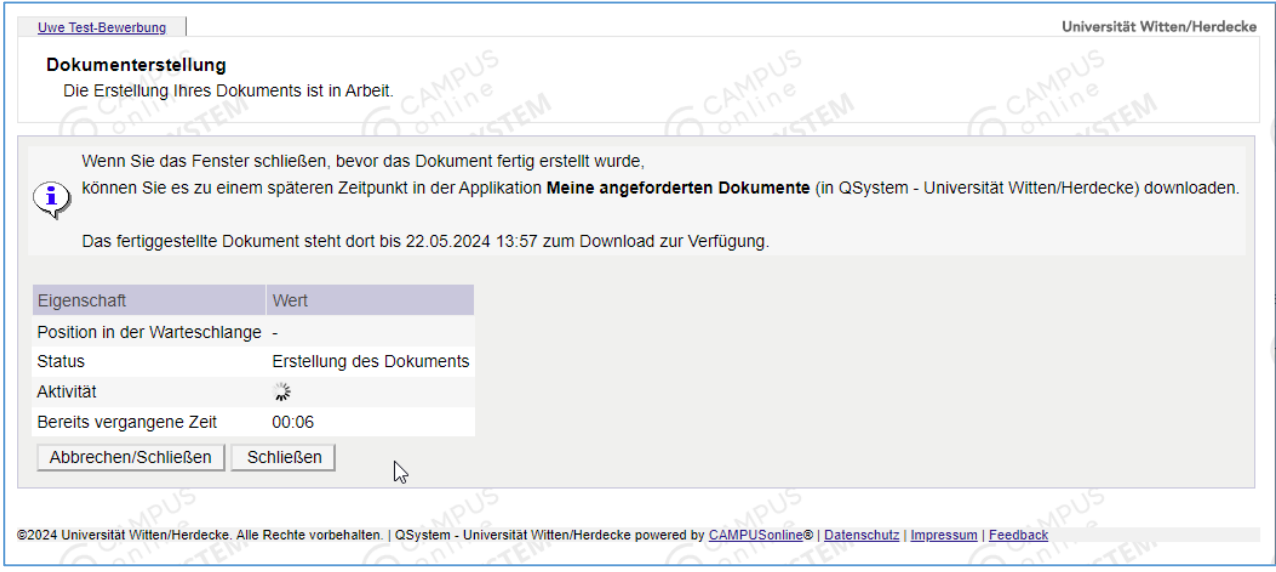

Die erstellten Dokumente finden Sie auf Ihrem UWE-Desktop (per Klick auf das Haussymbol oben rechts im Bildschirm) in der Applikation *Meine angeforderten Dokumente*:

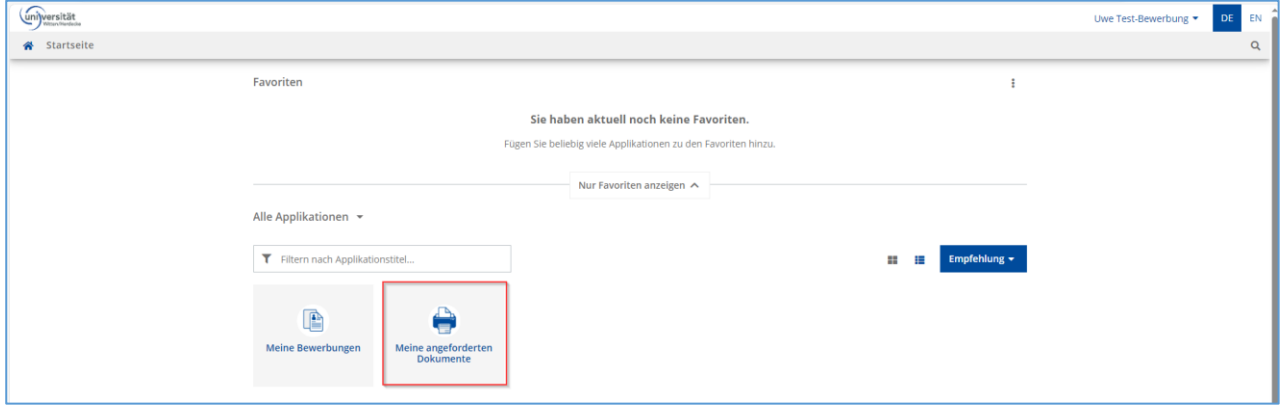

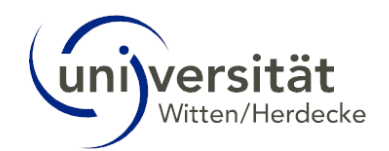

# <span id="page-22-0"></span>5.3 Einzureichende Dokumente für die Einschreibung

In dem Bereich "Einzureichende Dokumente für die Einschreibung" werden Ihnen alle Dokumente angezeigt, die Sie noch einreichen müssen. Weitere Informationen zu dem jeweiligen Dokument sowie ggf. herunterzuladende Vorlagen sehen Sie, wenn Sie auf den kleinen Pfeil rechts neben dem entsprechenden Dokument klicken.

Diesen Prozess kennen Sie bereits aus dem Bereich der Zulassung (siehe Kapite[l 3.1](#page-13-0) [Einzureichende Dokumente\)](#page-13-0), an dieser Stelle ist jedoch nicht mehr das Bewerbungsbüro sondern das Studierendensekretariat für Sie zuständig. Bei Fragen zu den Dokumenten für die Einschreibung wenden Sie sich also an das Studierendensekretariat.

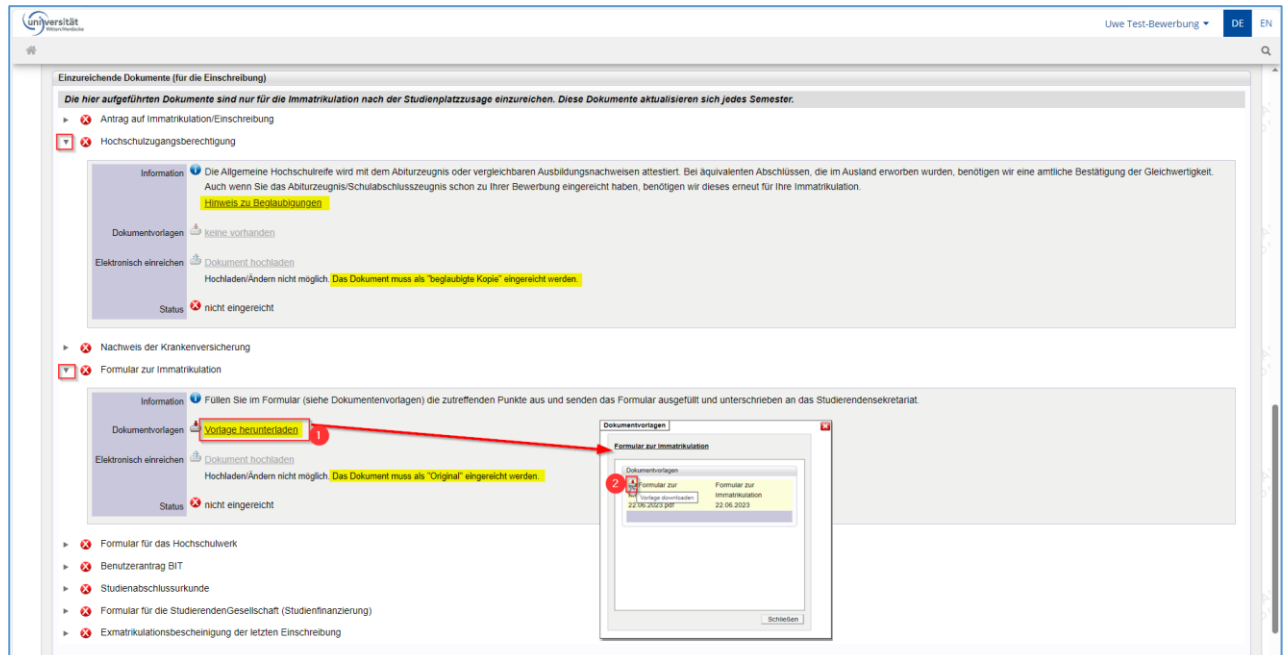

Sobald das Studierendensekretariat Ihre Dokumente überprüft hat, ändert sich an dieser Stelle der Status zu den Dokumenten. Dieses Verfahren wurde bereits in Kapitel [3.2](#page-15-0) [Selfservice-Ansicht](#page-15-0) beschrieben.

### <span id="page-22-1"></span>5.4 Status – Einschreibung

In der Übersicht Ihrer Bewerbungen sehen Sie die entsprechenden Status zur Bewerbungsabgabe, Zulassung, Studienplatzangebot und Einschreibungen. Auf Ihre Selfservice-Ansicht zum Bewerbungsantrag gelangen Sie über das Lupe-Icon.

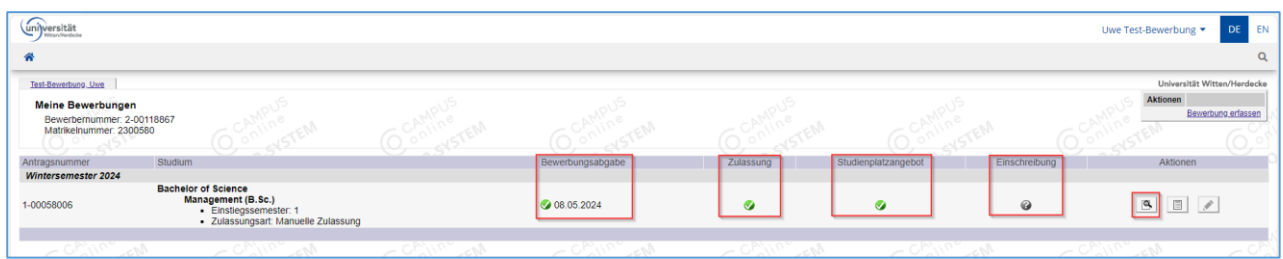

Den Status Ihrer Einschreibung können Sie oberhalb der "einzureichenden Dokumente für die Einschreibung" sehen.

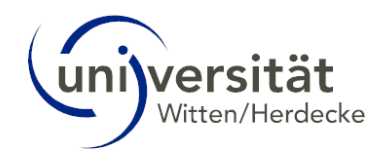

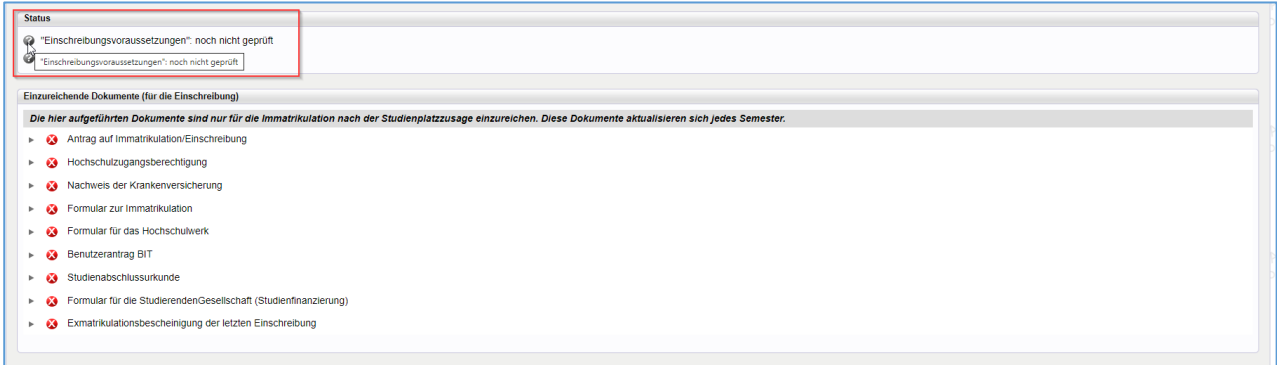

Ändern sich die Status der Dokumente, so ändert sich auch der Status der "Einschreibevoraussetzungen".

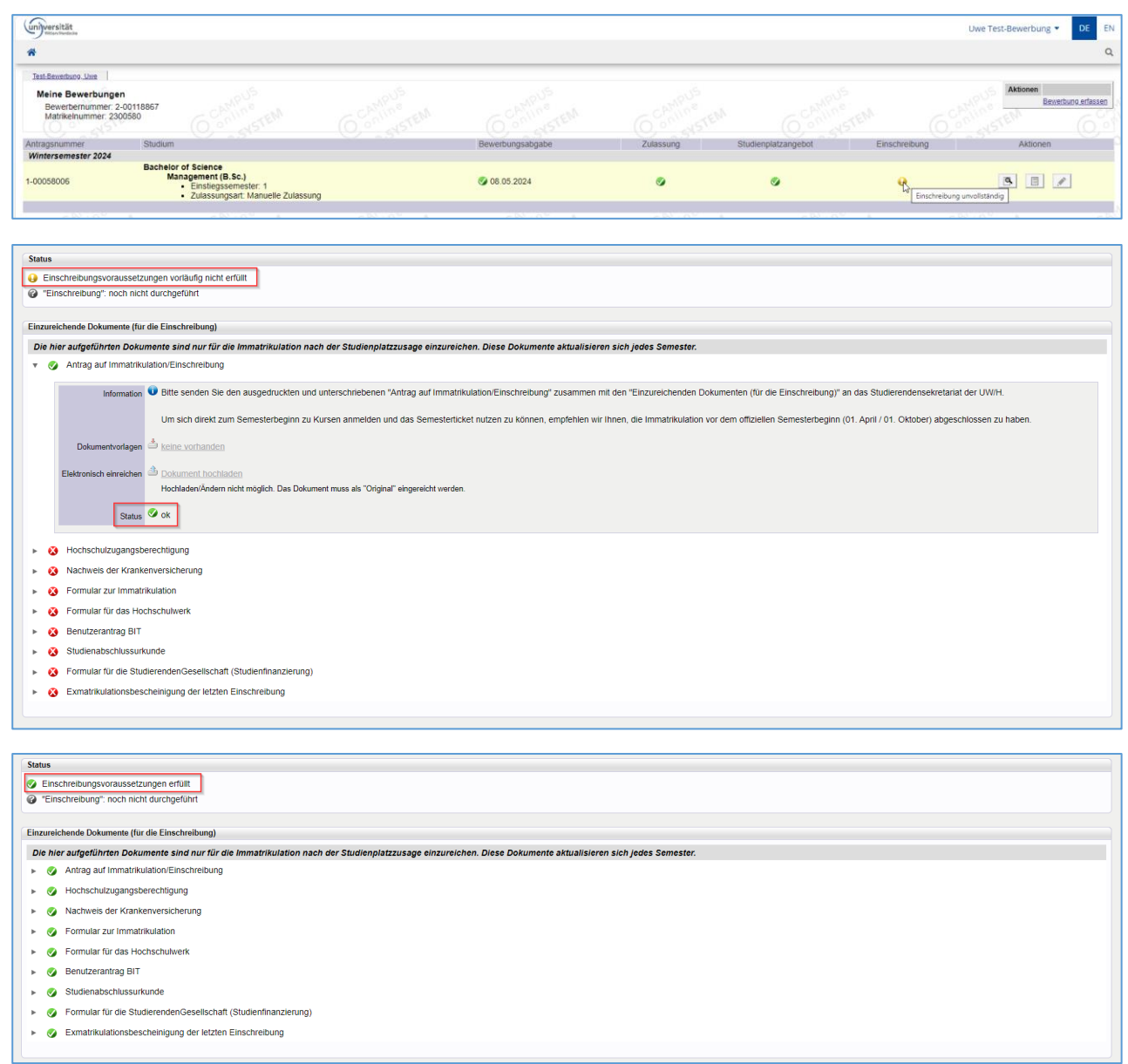

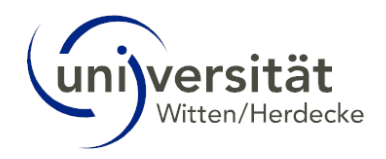

#### Es gibt folgende Status:

- "Einschreibungsvoraussetzungen": noch nicht geprüft
	- "Einschreibung": noch nicht durchgeführt
- Einschreibungsvoraussetzungen vorläufig nicht erfüllt (es sind noch nicht alle Dokumente auf "OK" gesetzt)
	- Einschreibungsvoraussetzungen erfüllt

Der Punkt "Einschreibung" wird erst am Tage der Immatrikulation auf den Status "OK" geändert. Solange bleibt der Status "unbekannt" erhalten.